# Uživatelská příručka

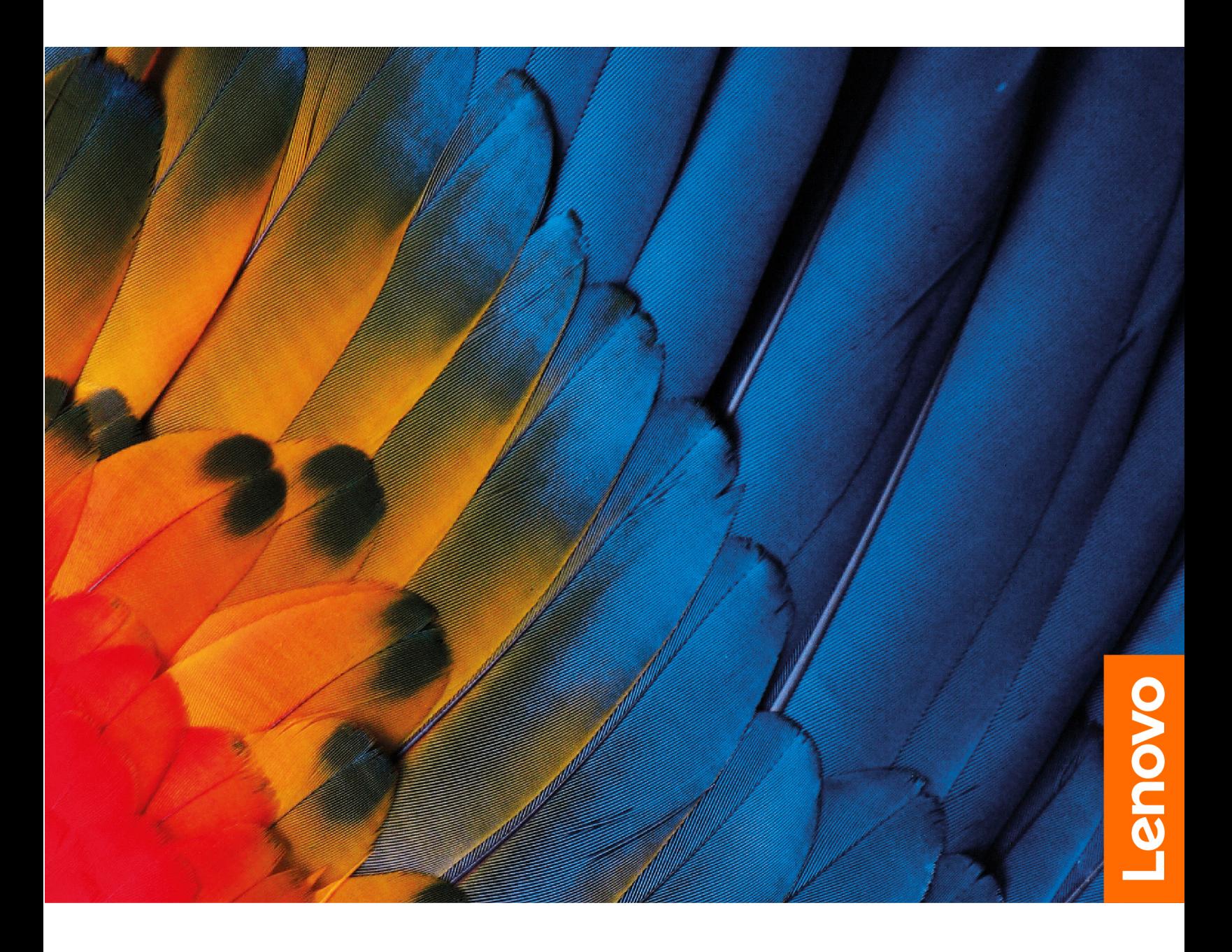

ldeaCentre Gaming 5i (14L,6), IdeaCentre Creator 5i (14L,6) a IdeaCentre Gaming 5 (14L,6)

#### **Toto čtěte nejdříve**

Než použijete tuto dokumentaci a produkt, který popisuje, nezapomeňte si přečíst následující informace, kterým je třeba porozumět:

- Bezpečnostní pokyny a informace o záruce
- [Obecná bezpečnostní upozornění a prohlášení o shodě](https://pcsupport.lenovo.com/docs/generic_notices)
- Návod k nastavení

**První vydání (Březen 2021)**

#### **© Copyright Lenovo 2021.**

UPOZORNĚNÍ NA OMEZENÁ PRÁVA: Pokud jsou data nebo software dodávány na základě smlouvy GSA (General Services Administration), podléhá jejich použití, reprodukce a zveřejňování omezením stanoveným ve smlouvě č. GS-35F-05925.

# **Obsah**

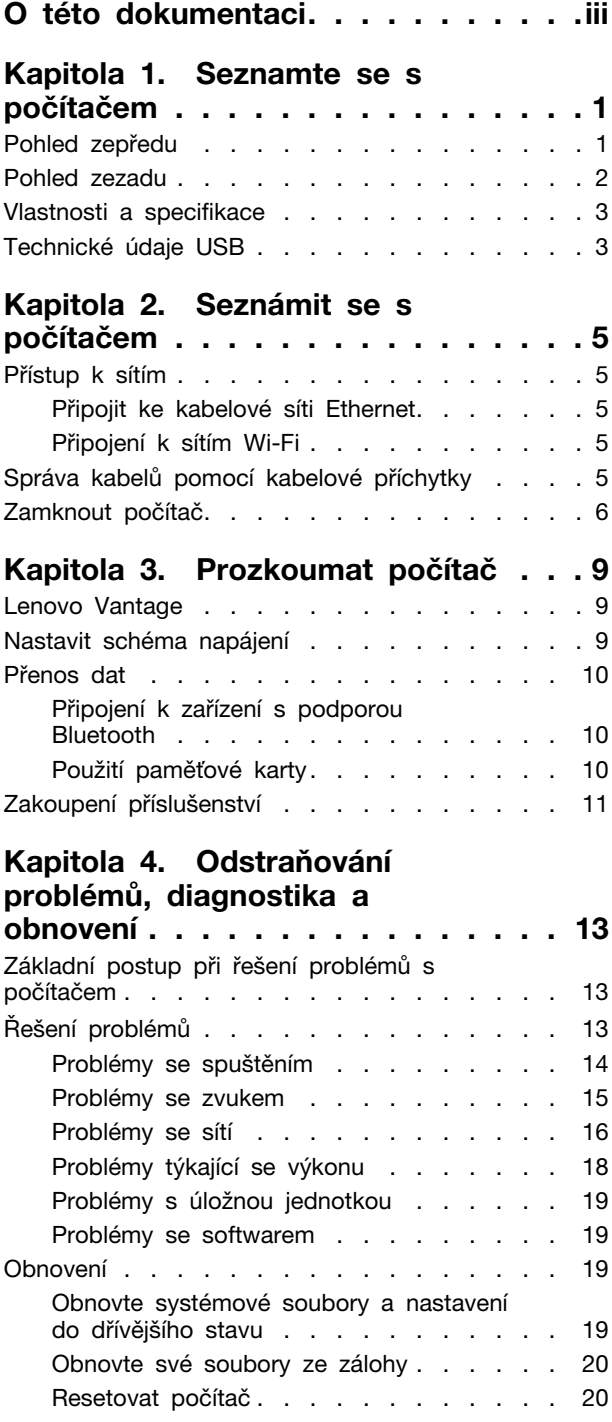

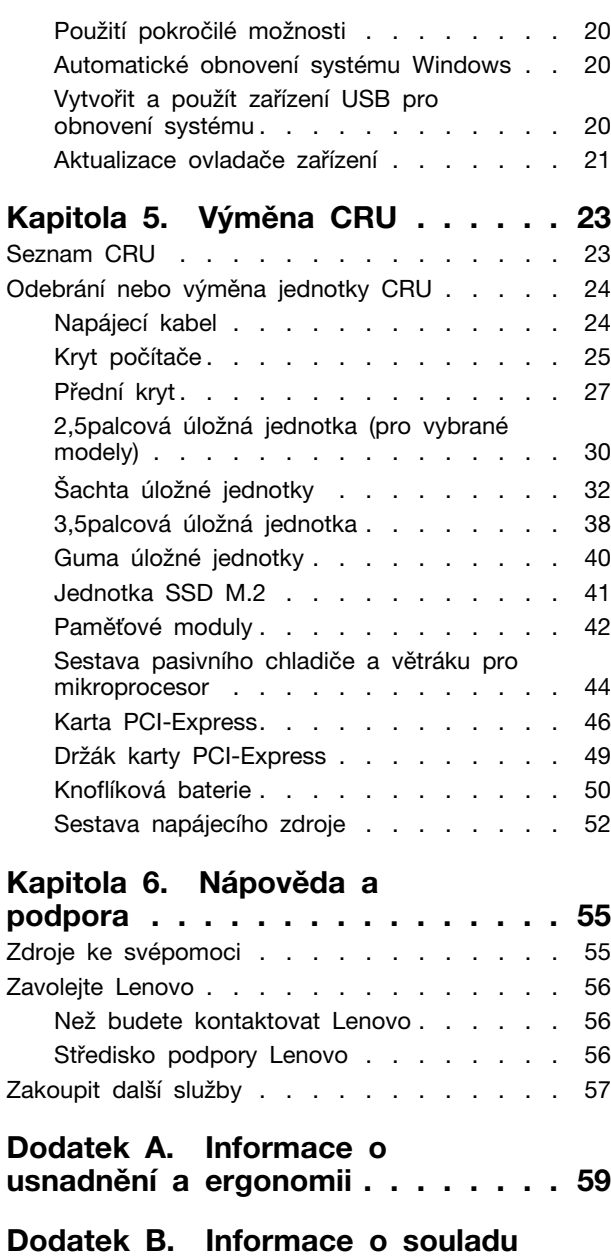

**s předpisy [. . . . . . . . . . . . . . . 63](#page-68-0)**

**ochranné známky [. . . . . . . . . . . 67](#page-72-0)**

**[Dodatek C. Upozornění a](#page-72-0)** 

# <span id="page-4-0"></span>**O této dokumentaci**

- Podle modelu nemusí být některé z volitelných příslušenství, funkcí a softwarových programů v počítači dostupné.
- Podle verze operačního systému a programů nemusí být ve vašem počítači použitelné některé pokyny uživatelského rozhraní.
- Obsah dokumentace se může změnit bez předchozího upozornění. Společnost Lenovo průběžně vylepšuje dokumentaci k vašemu počítači včetně této uživatelské příručky. Nejnovější dokumentaci najdete na webové stránce: <https://pcsupport.lenovo.com>
- Microsoft® provádí pravidelné změny funkcí operačního systému Windows® pomocí funkce automatických aktualizací Windows Update. V důsledku toho mohou být některé informace v této dokumentaci zastaralé. Nejnovější informace viz zdroje Microsoft.
- Tato příručka se vztahuje na níže uvedené modely produktů Lenovo. Váš produktový model se může mírně lišit od obrázků v této uživatelské příručce.

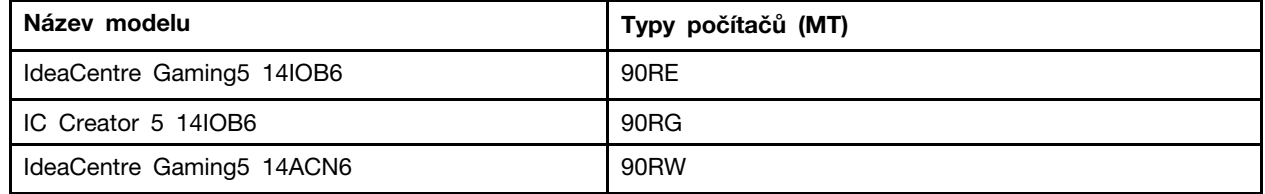

# <span id="page-6-1"></span><span id="page-6-0"></span>**Kapitola 1. Seznamte se s počítačem**

# **Pohled zepředu**

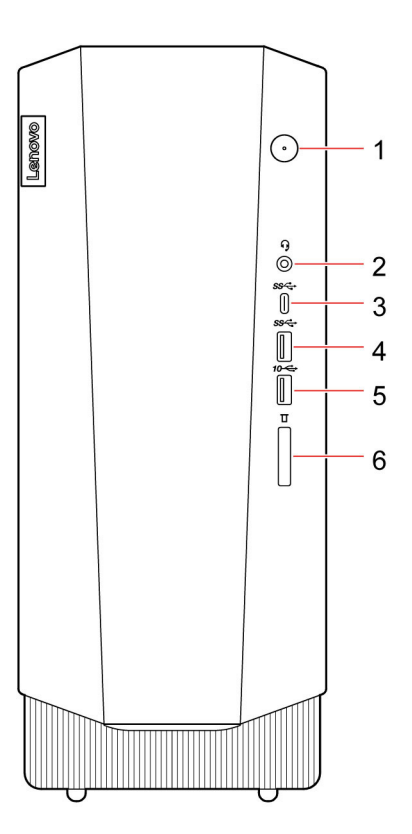

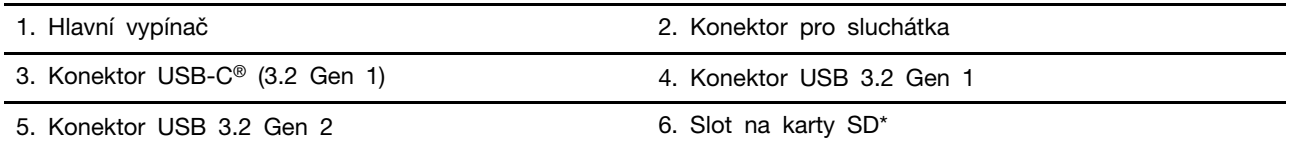

\* pro vybrané modely

#### **Indikátor napájení**

Zobrazení vlastností systému vašeho počítače.

- **Svítí:** Počítač je zapnutý.
- **Vypnuto:** Počítač je vypnutý nebo v režimu hibernace.
- **Bliká**: Počítač je ve spánkovém režimu.

#### **Související témata**

- ["Technické údaje USB" na stránce 3.](#page-8-1)
- ["Použití paměťové karty" na stránce 10.](#page-15-2)

# <span id="page-7-0"></span>**Pohled zezadu**

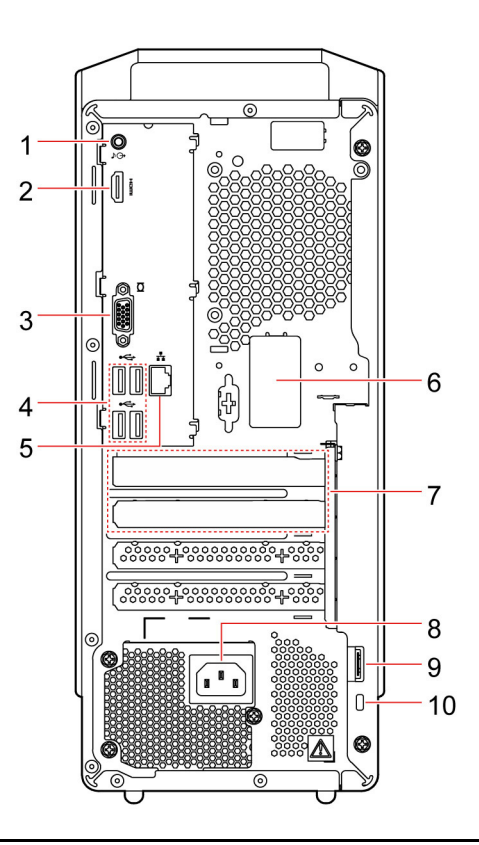

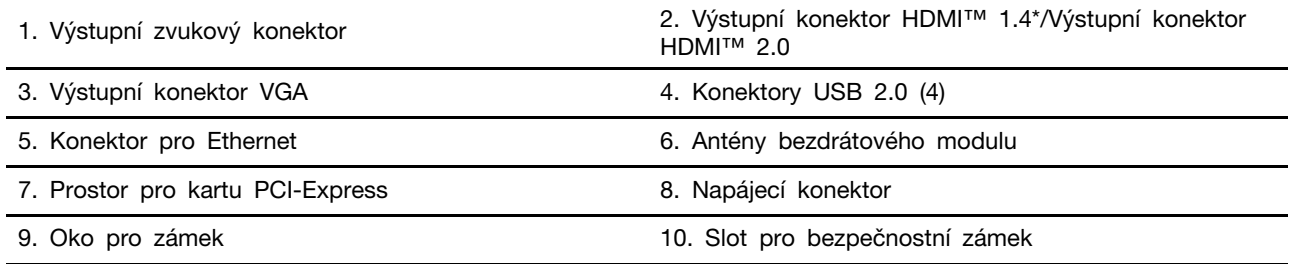

\* pouze pro IdeaCentre Gaming5 14ACN6

#### **Související témata**

- ["Technické údaje USB" na stránce 3](#page-8-1).
- ["Připojit ke kabelové síti Ethernet" na stránce 5](#page-10-2).
- ["Zamknout počítač" na stránce 6.](#page-11-0)

# <span id="page-8-0"></span>**Vlastnosti a specifikace**

Podrobné údaje o vašem počítači naleznete na adrese [https://psref.lenovo.com.](https://psref.lenovo.com)

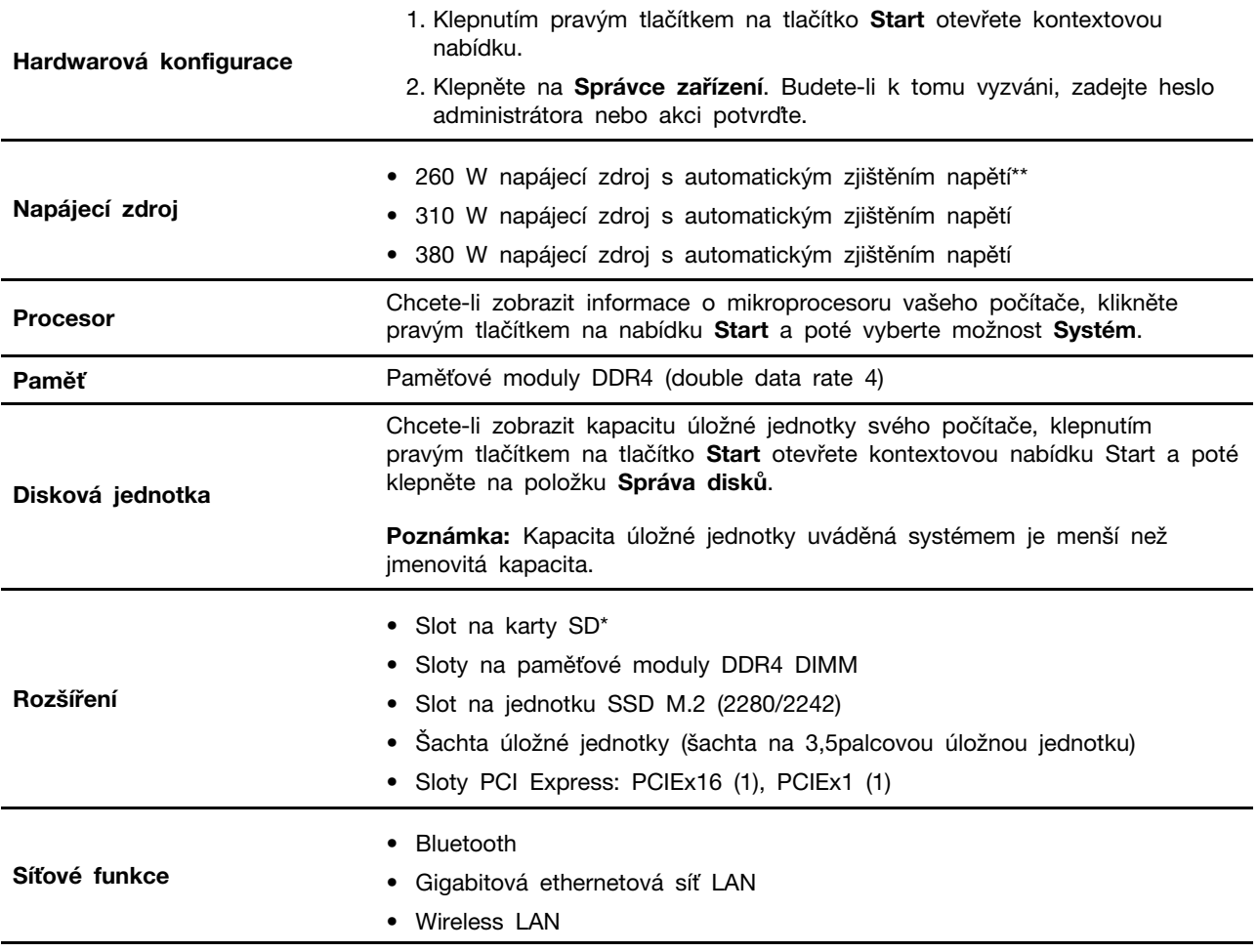

\* pro vybrané modely

<span id="page-8-1"></span>\*\* pouze pro IdeaCentre Gaming5 14ACN6

### **Technické údaje USB**

**Poznámka:** V závislosti na modelu nemusí být u daného počítače některé konektory USB k dispozici.

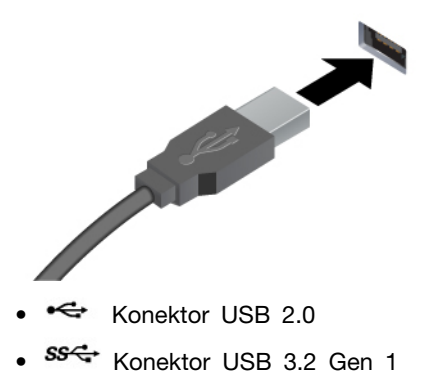

- 
- 10<sup>c</sup> Konektor USB 3.2 Gen 2

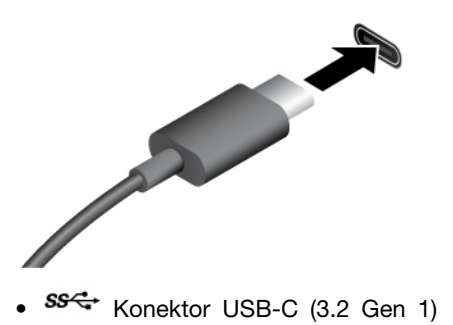

- 
- Konektor USB-C (3.2 Gen 2)
- Konektor Thunderbolt 3 (USB-C)
- Konektor Thunderbolt 4 (USB-C)

#### **Prohlášení k rychlosti přenosu přes USB**

V závislosti na mnoha faktorech, jako je schopnost zpracování hostitelských a periferních zařízení, atributy souborů a další faktory týkající se konfigurace systému a operačních prostředí, se bude skutečná přenosová rychlost při použití různých konektorů USB na tomto zařízení lišit a bude pomalejší než níže uvedená rychlost přenosu dat pro jednotlivá odpovídající zařízení.

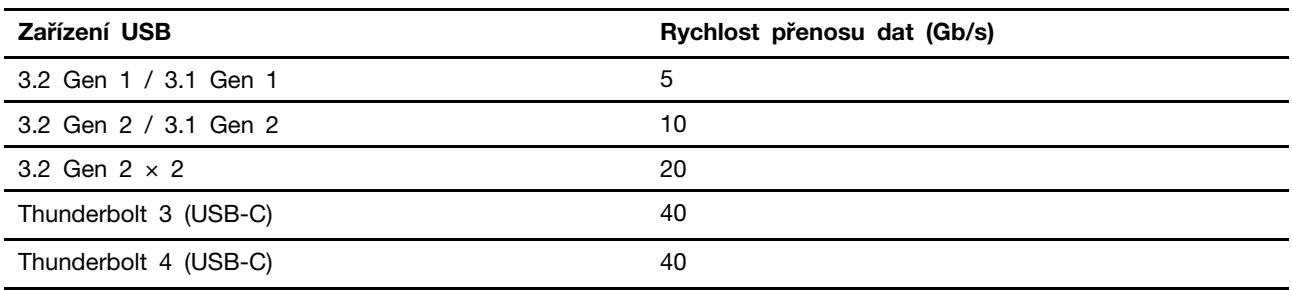

Slouží k připojení zařízení kompatibilních s rozhraním USB, jako je například klávesnice USB, myš USB, úložné zařízení USB nebo tiskárna USB.

- Zařízení kompatibilní s USB-C nabíjejte s výstupním napětím 5 V a proudem 3 A.
- Připojení k externímu displeji:
	- USB-C na VGA: 1900 x 1200 pixelů, 60 Hz
	- USB-C na DP: 3840 x 2160 pixelů, 60 Hz
- Slouží k připojení příslušenství USB-C k rozšíření funkcí počítače. Chcete-li zakoupit příslušenství USB-C, přejděte na stránku https://www.lenovo.com/ [accessories.](https://www.lenovo.com/accessories)

# <span id="page-10-1"></span><span id="page-10-0"></span>**Kapitola 2. Seznámit se s počítačem**

### **Přístup k sítím**

Tato část vám pomůže s připojením ke kabelovým nebo bezdrátovým sítím.

### <span id="page-10-2"></span>**Připojit ke kabelové síti Ethernet**

Počítač připojte k místní síti pomocí konektoru mini Ethernet počítače s kabelem sítě Ethernet.

### <span id="page-10-3"></span>**Připojení k sítím Wi-Fi**

Klikněte na ikonu sítě v oznamovací oblasti systému Windows a ze seznamu vyberte síť, ke které se chcete připojit. V případě potřeby zadejte požadované informace.

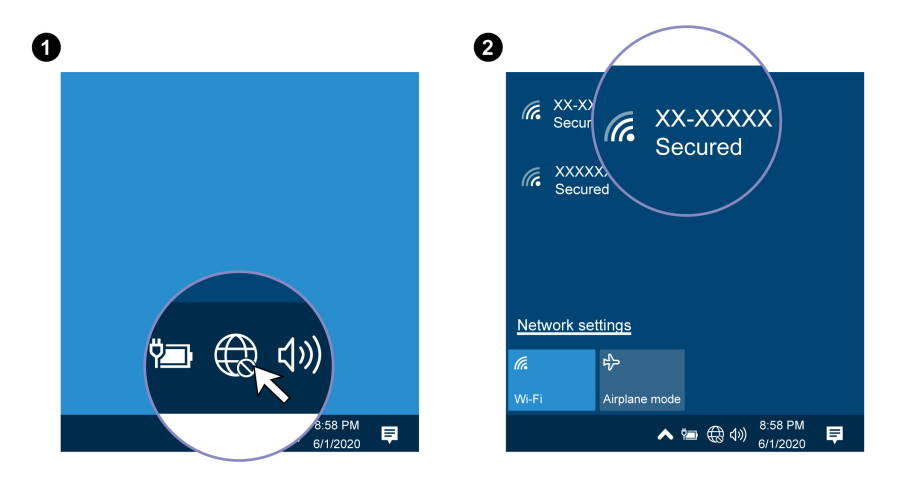

### <span id="page-10-4"></span>**Správa kabelů pomocí kabelové příchytky**

**Poznámka:** Chytrou svorku na kabely zakoupíte u společnosti Lenovo.

Správa kabelů zařízení (například pro klávesnici nebo myš) pomocí inteligentní kabelové příchytky:

- 1. Protáhněte kabely přes zářezy na příchytce.
- 2. Nainstalujte příchytku podle obrázku.

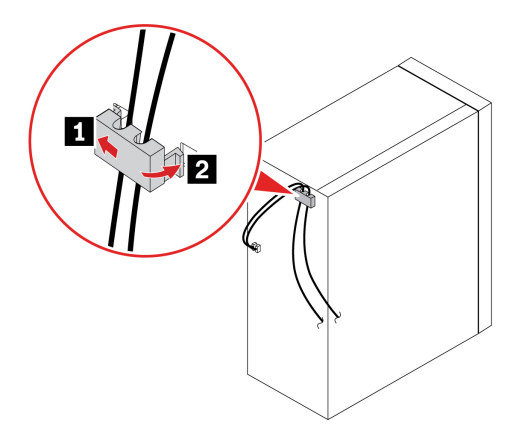

### <span id="page-11-0"></span>**Zamknout počítač**

**Poznámka:** Jste zodpovědní za posouzení, výběr a implementaci zámkového zařízení a bezpečnostní funkce. Společnost Lenovo neposkytuje žádný komentář, posouzení ani záruku na funkce, kvalitu a výkon zámkového zařízení a bezpečnostních funkcí. Zámky počítače zakoupíte u společnosti Lenovo.

#### **Visací zámek**

Zamknutí krytu počítače pomocí visacího zámku zabraňuje neoprávněným osobám v přístupu dovnitř počítače.

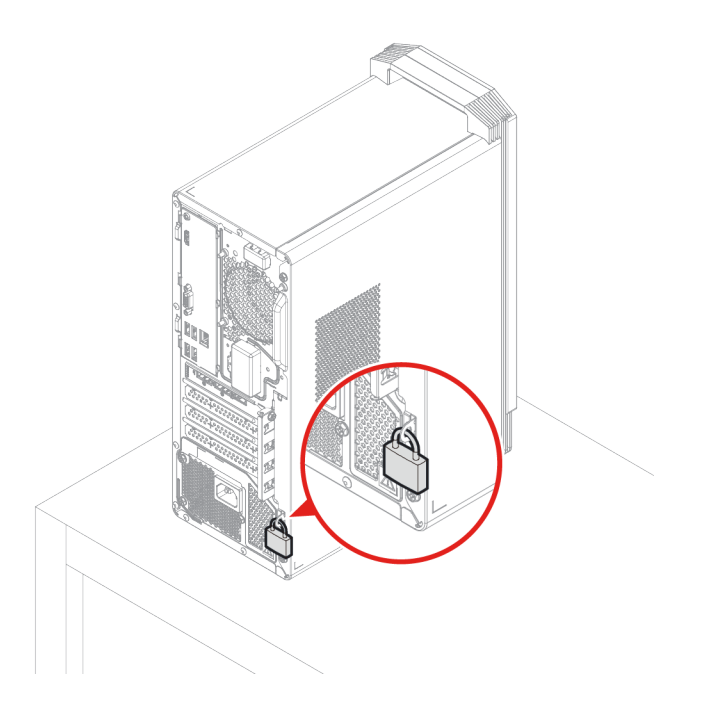

#### **Kabelový zámek typu Kensington**

Kabelový zámek typu Kensington umožňuje uzamknout počítač ke stolu, lavici nebo jinému pevnému objektu.

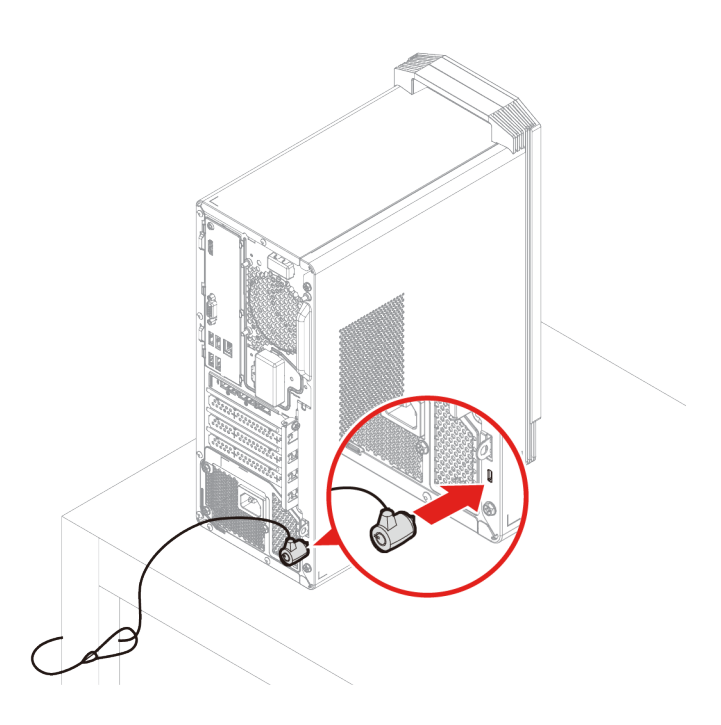

# <span id="page-14-1"></span><span id="page-14-0"></span>**Kapitola 3. Prozkoumat počítač**

### **Lenovo Vantage**

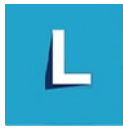

Předinstalovaný program Lenovo Vantage je přizpůsobené univerzální řešení, které vám pomůže udržovat počítač automatickými aktualizacemi a opravami, konfiguracemi nastavení hardwaru a dostupnou uživatelskou podporou.

#### **Přístup k Lenovo Vantage**

Otevřete nabídku **Start** a klepněte na položku **Lenovo Vantage**. Rovněž můžete zadat text Lenovo Vantage do vyhledávacího pole.

Chcete-li si stáhnout nejnovější verzi programu Lenovo Vantage, vyhledejte si ji na webové stránce Microsoft Store podle názvu aplikace.

#### **Klíčové vlastnosti**

Lenovo Vantage umožňuje:

- Snadno se informovat o stavu zařízení a přizpůsobovat jeho nastavení.
- Stahovat a instalovat aktualizace UEFI BIOS, firmwaru a ovladačů, aby byl software počítače stále aktuální.
- Monitorovat stav počítače a zabezpečit ho proti vnějším hrozbám.
- Naskenujte hardware počítače a diagnostikujte problémy s hardwarem.
- Vyhledat (online) stav záruky počítače.
- Získat přístup k uživatelské příručce a užitečným článkům.

#### **Poznámky:**

- Dostupné funkce se liší podle modelu počítače.
- Lenovo Vantage provádí pravidelné aktualizace funkcí s cílem zlepšovat vaše zkušenosti při práci s počítačem. Popis funkcí se může lišit od vašeho skutečného uživatelského rozhraní.

#### <span id="page-14-2"></span>**Nastavit schéma napájení**

U počítačů kompatibilních se standardem ENERGY STAR® se po stanovené době nečinnosti počítače uplatní následující schéma úspory energie:

- vypnutí obrazovky: po 10 minutách
- přechod počítače do režimu spánku: po 25 minutách

Chcete-li probudit počítač z režimu spánku, na klávesnici stiskněte libovolnou klávesu.

Chcete-li změnit nastavení plánu úspory energie tak, abyste dosáhli optimálního výkonu i úspory energie:

1. Přejděte na **Ovládací panely** a zobrazte velké nebo malé ikony.

2. Klepněte na položku **Možnosti napájení** a poté vyberte schéma napájení nebo jej upravte podle svých požadavků.

### <span id="page-15-0"></span>**Přenos dat**

Pomocí integrované technologie Bluetooth můžete snadno sdílet soubory se zařízeními vybavenými stejnými funkcemi. Chcete-li přenášet data, můžete také vložit disk nebo paměťovou kartu.

### <span id="page-15-1"></span>**Připojení k zařízení s podporou Bluetooth**

K počítači lze připojit všechny druhy zařízení s podporou technologie Bluetooth, například klávesnici, myš, chytrý telefon nebo reproduktory. Aby připojení proběhlo úspěšně, zařízení neumisťujte dále než 10 metrů od počítače.

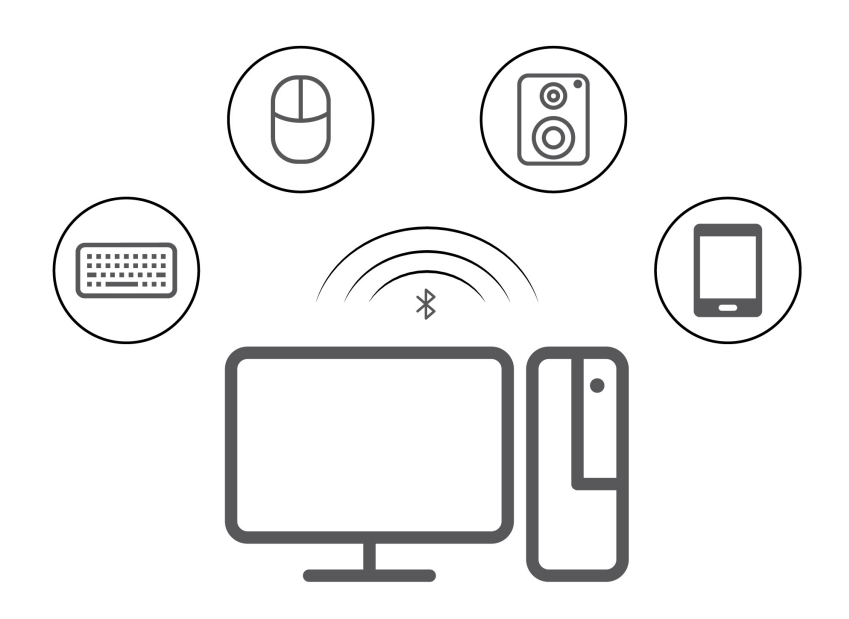

- 1. V oznamovací oblasti systému Windows klepněte na 豆. Povolte funkci Bluetooth.
- 2. Klikněte na tlačítko **Přidat zařízení Bluetooth nebo jiné zařízení** ➙ **Bluetooth**.
- 3. Vyberte zařízení Bluetooth a řiďte se pokyny na obrazovce.

### <span id="page-15-2"></span>**Použití paměťové karty**

Pokud je váš počítač vybaven slotem na karty SD, přečtěte si následující informace.

#### **Vložení paměťové karty**

- 1. Najděte slot na karty SD.
- 2. Ujistěte se, že kovové kontakty na kartě směřují ke kontaktům ve slotu na karty SD. Zasuňte kartu pevně do slotu na karty SD až nadoraz.

#### **Vyjmutí paměťové karty**

**Upozornění:** Před vyjmutím paměťové karty nejdříve kartu vysuňte v operačním systému Windows. Jinak by mohlo dojít ke ztrátě či poškození dat na kartě.

1. Klepnutím na ikonu trojúhelníku v oznamovací oblasti systému Windows zobrazte skryté ikony. Poté pravým tlačítkem myši klepněte na ikonu **Bezpečně odebrat hardware a vysunout médium**.

- 2. Vyberte odpovídající položku, aby bylo možné kartu odebrat z operačního systému Windows.
- <span id="page-16-0"></span>3. Zatlačte na kartu a vyjměte ji z počítače. Atrapu karty si ponechejte k dalšímu použití.

### **Zakoupení příslušenství**

Chcete-li rozšířit možnosti svého počítače, nabízí společnost Lenovo velké množství hardwarového příslušenství a doplňků. Patří mezi ně paměťové moduly, úložná zařízení, síťové karty, napájecí adaptéry, klávesnice, myši a další.

Chcete-li nakupovat u společnosti Lenovo, přejděte na stránku [https://www.lenovo.com/accessories.](https://www.lenovo.com/accessories)

# <span id="page-18-0"></span>**Kapitola 4. Odstraňování problémů, diagnostika a obnovení**

V této kapitole naleznete řešení potíží s počítačem. Uvedený základní postup použijte jako výchozí bod pro řešení potíží s počítačem.

### <span id="page-18-1"></span>**Základní postup při řešení problémů s počítačem**

#### **Předpoklady**

Než začnete, přečtěte si Obecná bezpečnostní upozornění a prohlášení o shodě a vytiskněte si níže uvedené pokyny.

- 1. Zkontrolujte, že:
	- a. Zkontrolujte, zda jsou kabely všech připojených zařízení správně a pevně připojeny k počítači.
	- b. Všechny součásti byly správně namontovány.
	- c. Všechna připojená zařízení vyžadující napájení jsou zapojena do řádně uzemněných a funkčních elektrických zásuvek.
	- d. Všechna připojená zařízení jsou povolena v systému UEFI BIOS.
- 2. Použijte antivirový program (pokud je k dispozici), abyste zjistili, zda není počítač infikován viry. Pokud program nahlásí vir, odstraňte jej.
- 3. Pomocí části [Kapitola 4 "Odstraňování problémů, diagnostika a obnovení" na stránce 13](#page-18-0) můžete daný problém vyřešit, spustit diagnostický program a obnovit operační systém.
- 4. Pokud problém přetrvává, obraťte se na společnost Lenovo. Viz Kapitola 6 "Nápověda a [podpora" na stránce 55.](#page-60-0)

### <span id="page-18-2"></span>**Řešení problémů**

Tyto informace k odstraňování problémů využijte k nalezení řešení problémů, jež mají jednoznačné příznaky.

# <span id="page-19-0"></span>**Problémy se spuštěním**

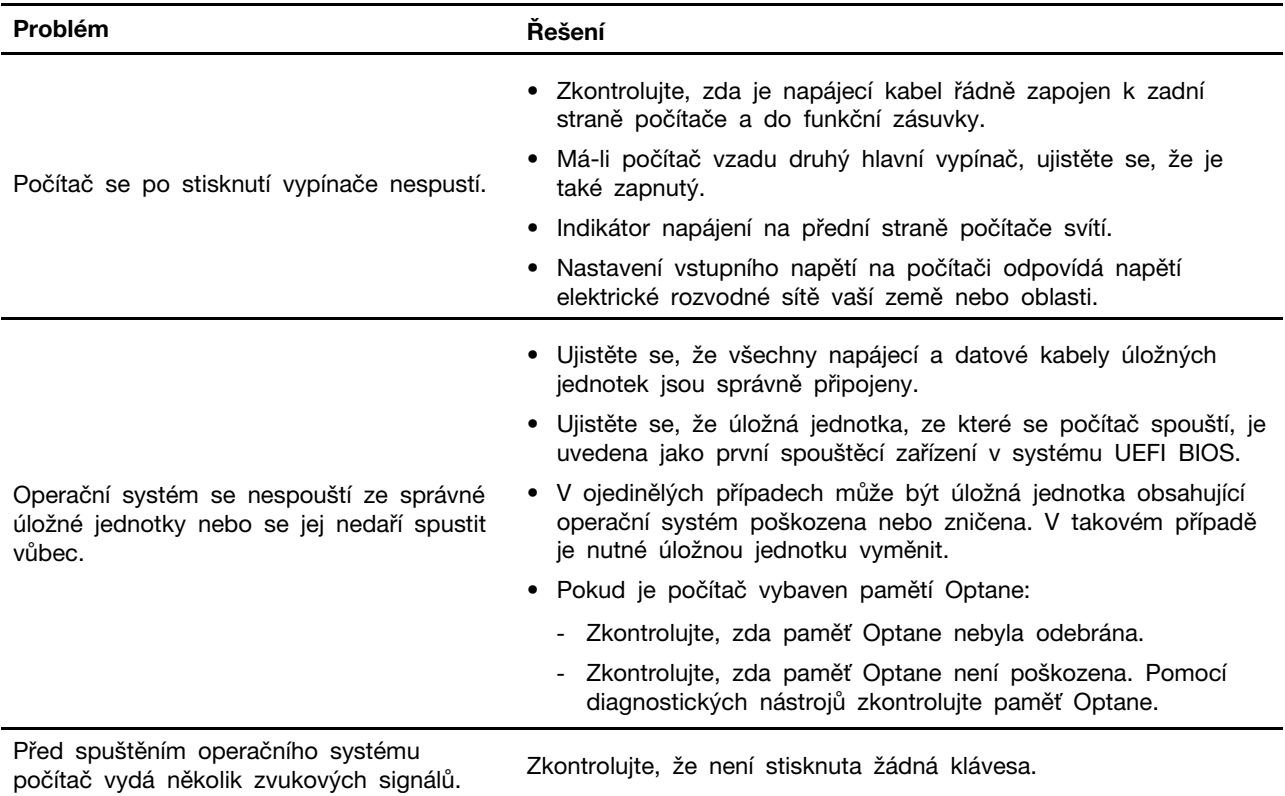

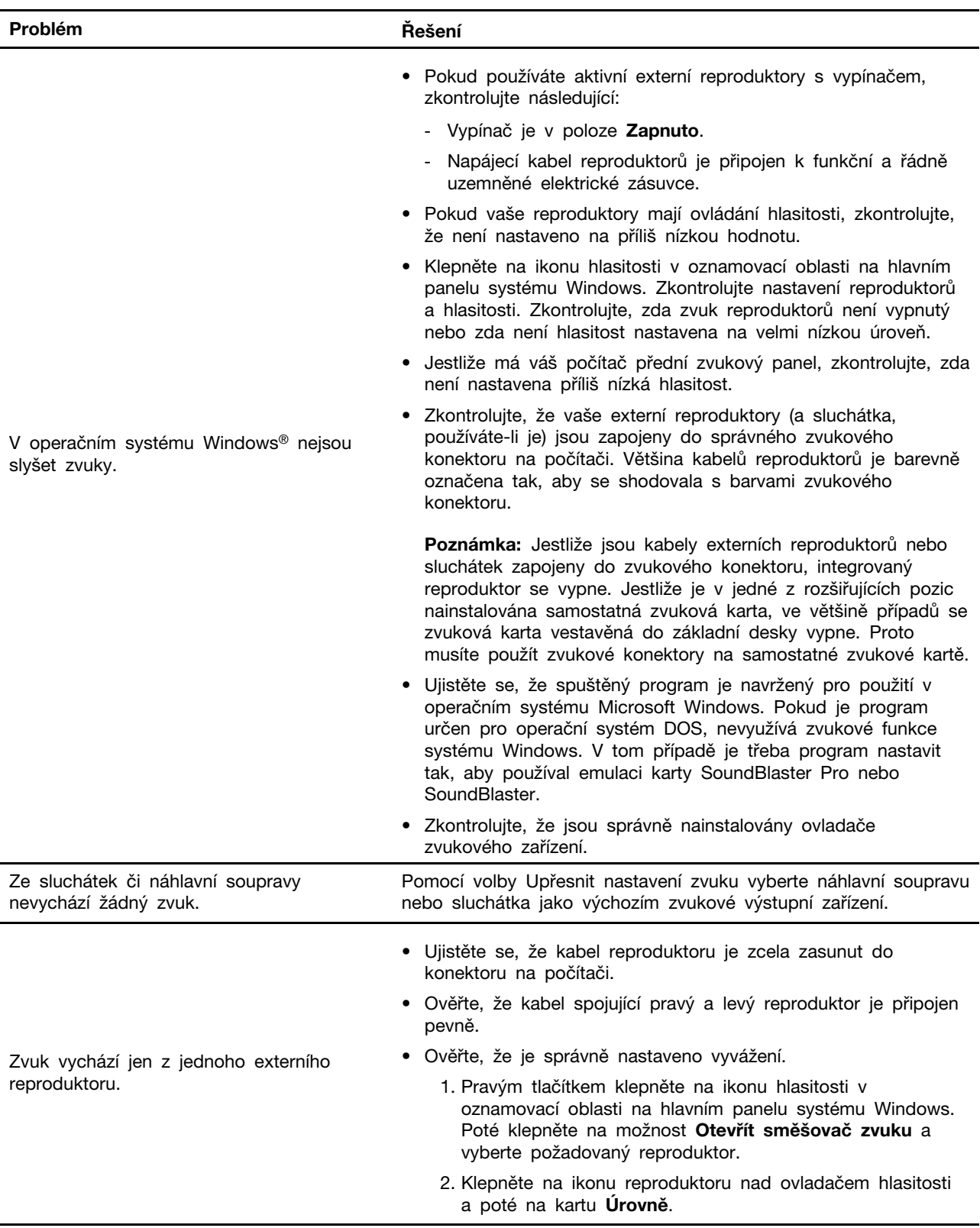

# <span id="page-20-0"></span>**Problémy se zvukem**

# <span id="page-21-0"></span>**Problémy se sítí**

**Poznámka:** Funkce Wi-Fi® a Bluetooth jsou volitelné.

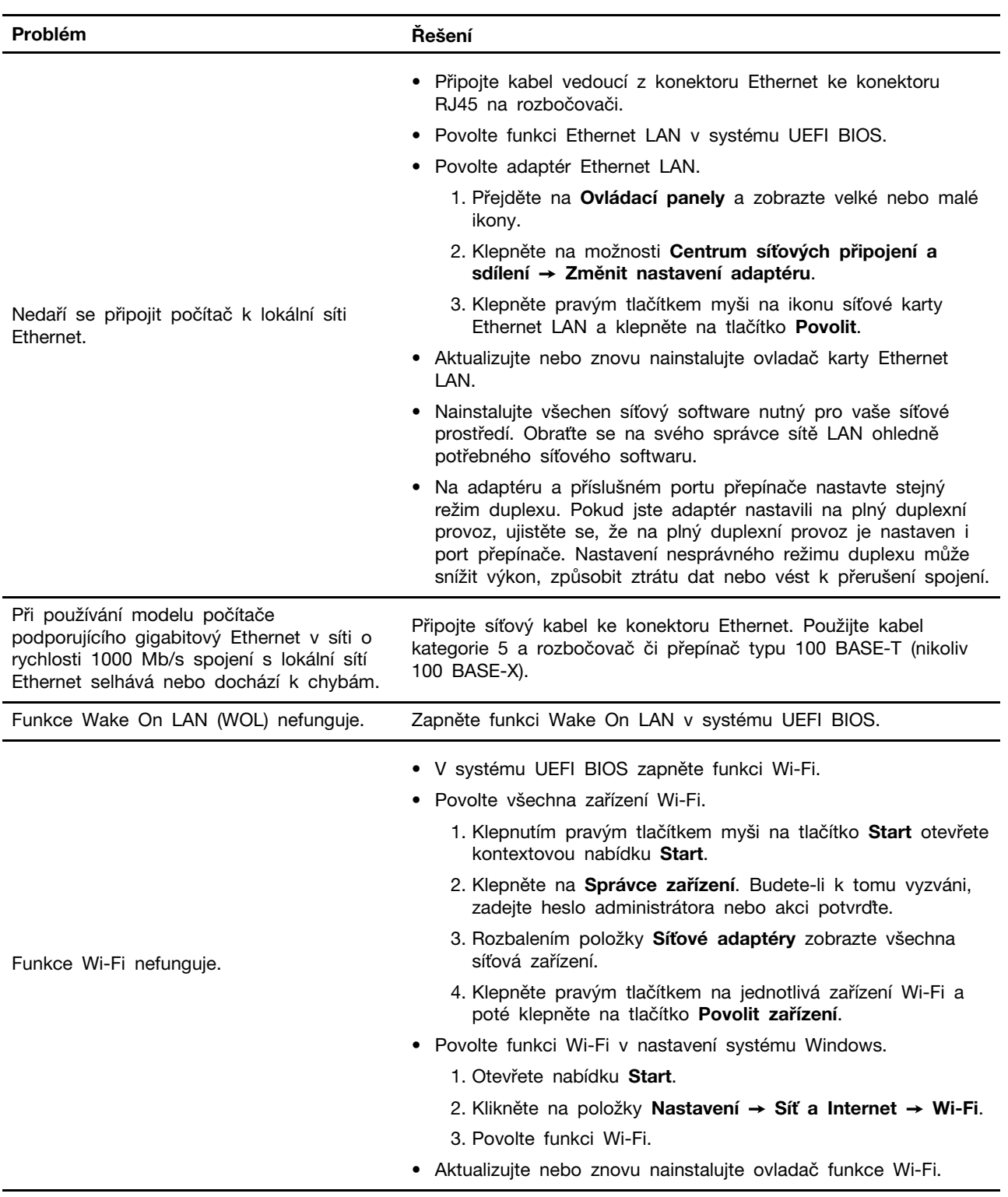

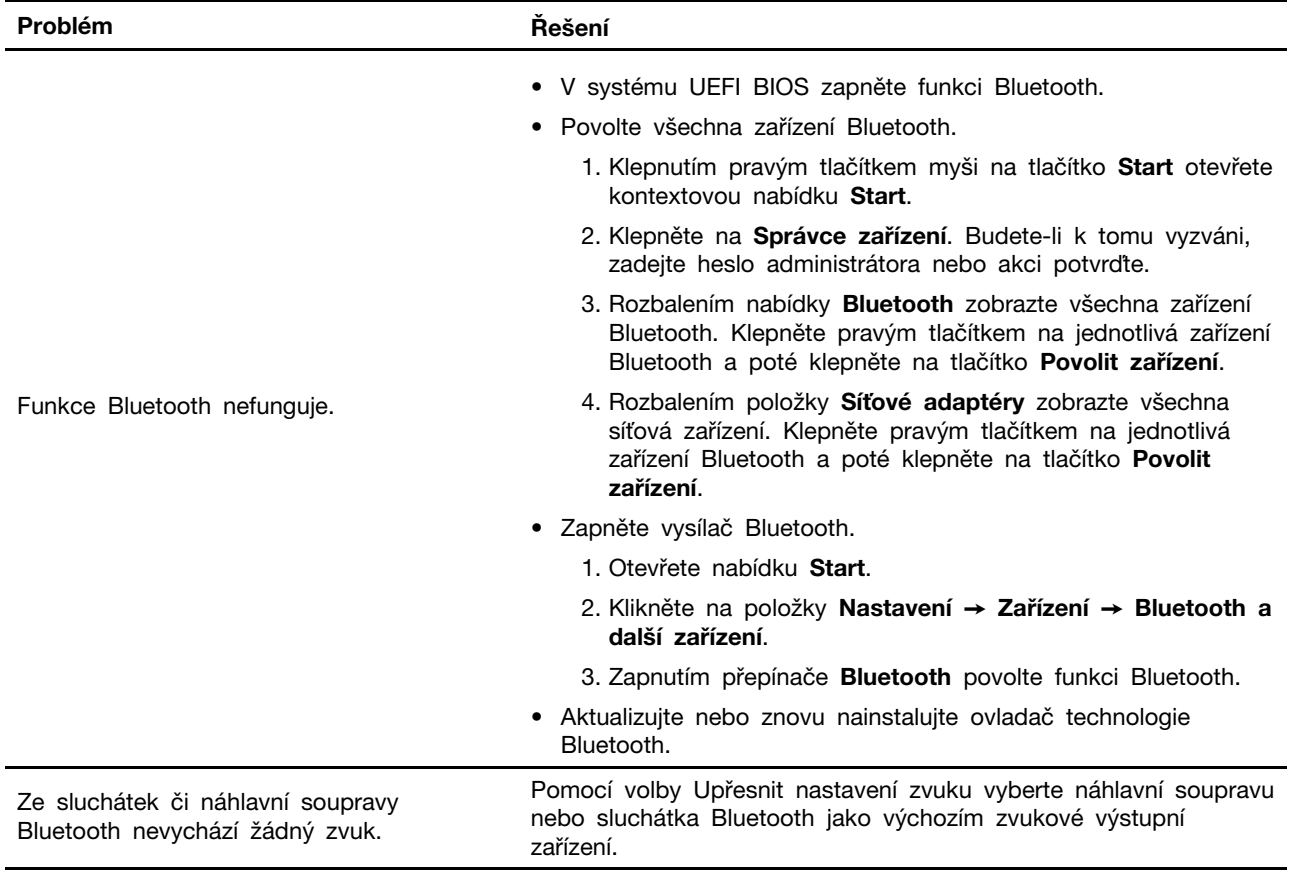

<span id="page-23-0"></span>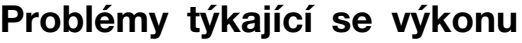

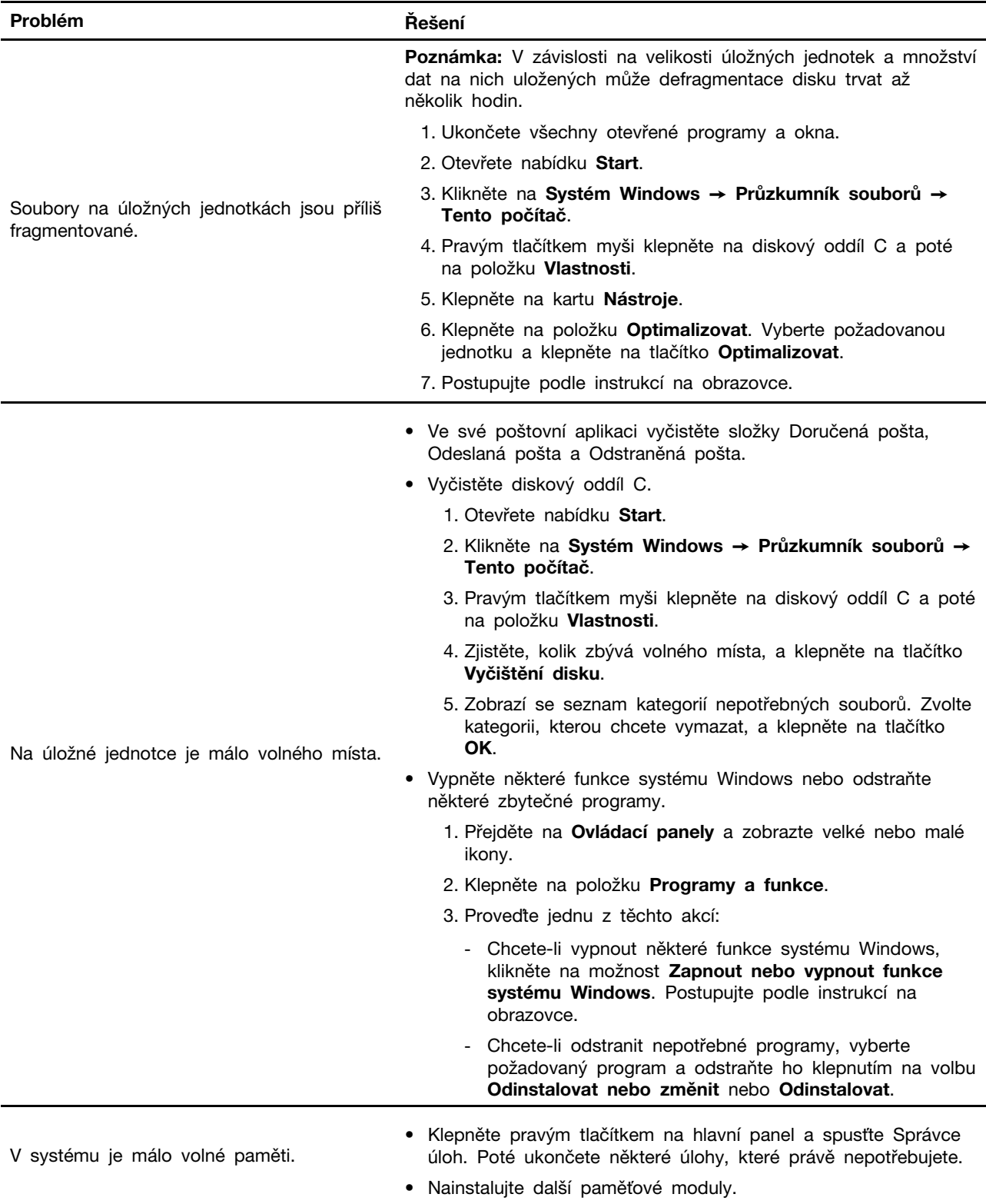

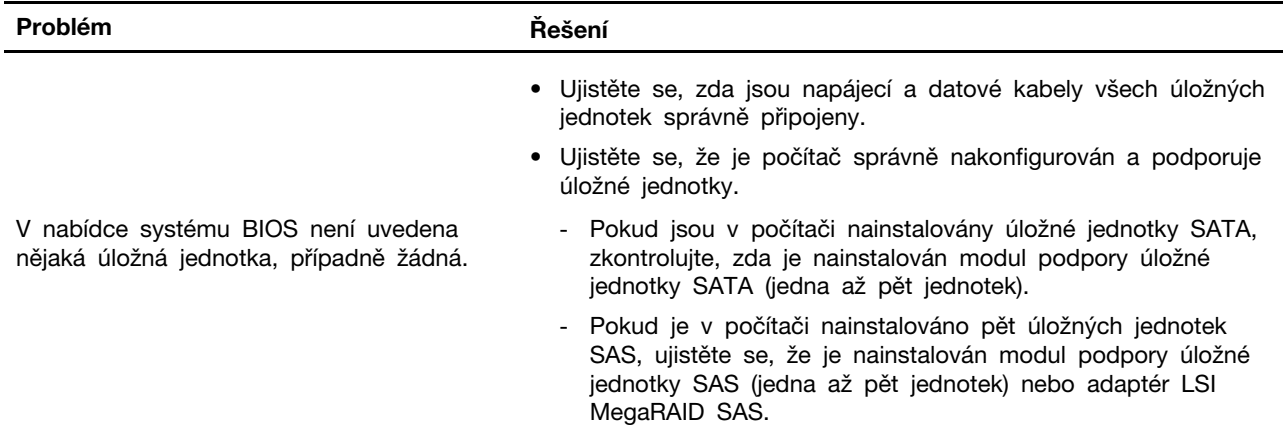

# <span id="page-24-0"></span>**Problémy s úložnou jednotkou**

### <span id="page-24-1"></span>**Problémy se softwarem**

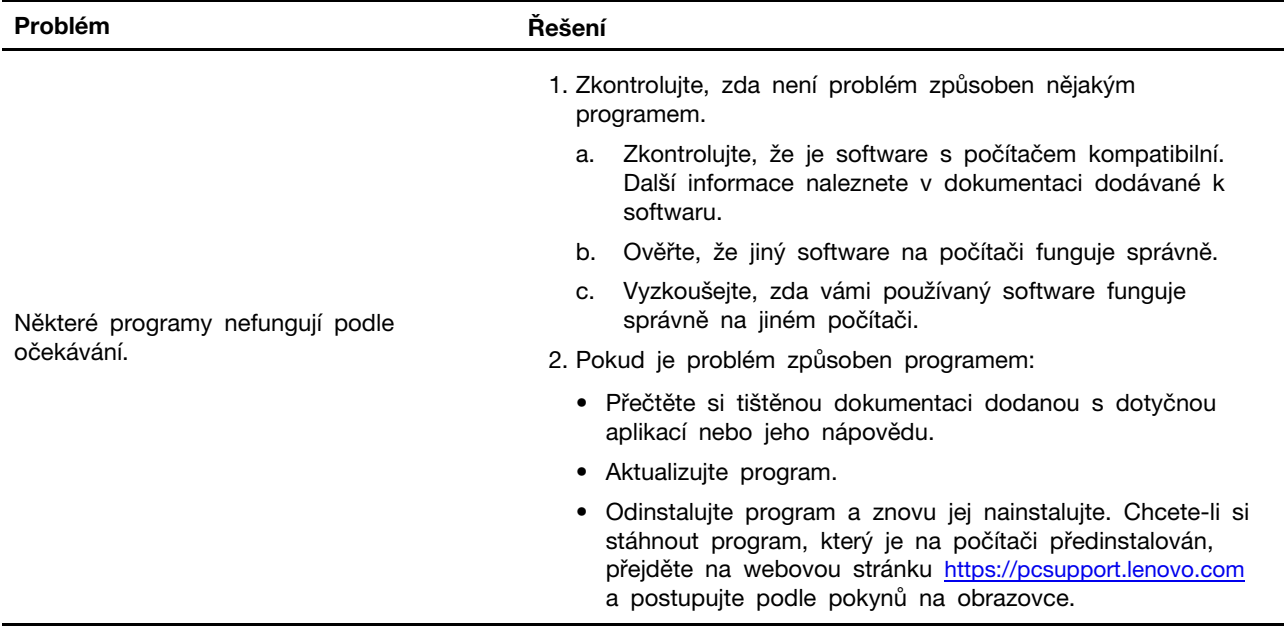

### <span id="page-24-2"></span>**Obnovení**

Tato kapitola uvádí informace o obnovení operačního systému Windows 10. Ujistěte se, že jste si přečetli pokyny pro obnovení na obrazovce. Data ve vašem počítači mohou být během procesu obnovení odstraněna. Chcete-li zabránit ztrátě dat, vytvořte si záložní kopii všech dat, která chcete zachovat.

### <span id="page-24-3"></span>**Obnovte systémové soubory a nastavení do dřívějšího stavu**

- 1. Přejděte na **Ovládací panely** a zobrazte velké nebo malé ikony.
- 2. Klikněte na položky **Obnovení** ➙ **Spustit nástroj obnovení systému**. Dále postupujte podle pokynů na obrazovce.

### <span id="page-25-0"></span>**Obnovte své soubory ze zálohy**

**Poznámka:** Pokud používáte nástroj Historie souborů k obnově svých souborů ze zálohy, ujistěte se, že jste veškerá data zálohovali pomocí stejného nástroje.

- 1. Přejděte na **Ovládací panely** a zobrazte velké nebo malé ikony.
- 2. Klikněte na položky **Historie souborů** ➙ **Obnovit osobní soubory**. Dále postupujte podle pokynů na obrazovce.

### <span id="page-25-1"></span>**Resetovat počítač**

Během resetování můžete vybrat, zda si při nové instalaci operačního systému přejete soubory ponechat či odebrat.

**Poznámka:** Položky grafického uživatelského rozhraní (GUI) mohou být bez předchozího upozornění změněny.

- 1. Otevřete nabídku **Start** a klepněte na položky **Nastavení** ➙ **Aktualizace a zabezpečení** ➙ **Obnovení**.
- 2. V části **Obnovit počítač do továrního nastavení** klepněte na tlačítko **Spustit**.
- 3. Podle pokynů na obrazovce proveďte resetování počítače.

### <span id="page-25-2"></span>**Použití pokročilé možnosti**

- 1. Otevřete nabídku **Start** a klepněte na položky **Nastavení** ➙ **Aktualizace a zabezpečení** ➙ **Obnovení**.
- 2. V části **Spuštění s upřesněným nastavením** klepněte na **Restartovat nyní** ➙ **Odstranit potíže**  ➙ **Upřesnit možnosti**.
- 3. Vyberte preferovanou možnost a postupujte podle pokynů na obrazovce.

### <span id="page-25-3"></span>**Automatické obnovení systému Windows**

**Poznámka:** Zkontrolujte, zda je počítač během procesu obnovení připojen k napájecímu adaptéru.

Prostředí Windows Recovery Environment ve vašem počítači funguje nezávisle na operačním systému Windows 10. Umožňuje obnovovat či opravovat operační systém i v případě, že systém Windows 10 nelze spustit.

Po dvou po sobě jdoucích neúspěšných pokusech o spuštění systému se prostředí Windows Recovery Environment spustí automaticky. Následně můžete vybrat možnost opravy a obnovy pomocí pokynů na obrazovce.

### <span id="page-25-4"></span>**Vytvořit a použít zařízení USB pro obnovení systému**

Doporučujeme vytvořit co nejdříve jednotku USB pro obnovení a jako zálohu programů pro obnovení systému Windows. Pomocí jednotky USB pro obnovení můžete vyřešit a opravit problémy i v případě, že jsou předinstalované programy pro obnovení systému Windows poškozeny.

#### **Vytvoření jednotky USB pro obnovení**

**Upozornění:** Při vytváření dojde k odstranění veškerých dat uložených na jednotce USB. Chcete-li zabránit ztrátě dat, vytvořte si záložní kopii všech dat, která chcete zachovat.

- 1. Zkontrolujte, zda je počítač připojen k napájecímu adaptéru.
- 2. Připravte vhodnou jednotku USB (s kapacitou alespoň 16 GB). Skutečně potřebná kapacita jednotky USB záleží na velikosti obrazu pro obnovu.
- 3. Připravenou jednotku USB pro obnovení připojte k počítači.
- 4. Do pole hledání zadejte text obnovení. Poté klepněte na volbu **Vytvořit jednotku pro obnovení**.
- 5. Klepnutím na volbu **Ano** v okně Řízení uživatelských účtů povolte spuštění programu Recovery Media Creator.
- 6. V okně Jednotka pro obnovení podle pokynů na obrazovce vytvořte jednotku USB pro obnovení.

#### **Použití jednotky USB pro obnovení**

Pokud počítač nelze spustit, přečtěte si nejprve část [Kapitola 6 "Nápověda a podpora" na stránce](#page-60-0) [55](#page-60-0) a pokuste se problém vyřešit sami. Pokud se vám ani pak nepodaří počítač spustit, obnovte ho pomocí jednotky USB pro obnovení.

- 1. Zkontrolujte, zda je počítač připojen k napájecímu adaptéru.
- 2. Připojte k počítači jednotku USB pro obnovení.
- 3. Zapněte nebo restartujte počítač. Při zobrazení obrazovky s logem stiskněte klávesu F12. Otevře se okno Boot Menu.
- 4. Vyberte jednotku USB pro obnovení jako spouštěcí zařízení. Poté dokončete postup podle pokynů na obrazovce.

#### <span id="page-26-0"></span>**Aktualizace ovladače zařízení**

**Upozornění:** Novou instalací ovladačů dojde ke změně současné konfigurace počítače.

Pokud zjistíte, že některá komponenta funguje špatně, nebo chcete přidat novou, měli byste si stáhnout nejnovější ovladač. Tímto způsobem můžete eliminovat potenciální vznik problému kvůli ovladačům. Stáhněte a nainstalujte nejnovější ovladač jedním z následujících způsobů:

• V programu Lenovo Vantage:

Otevřete Lenovo Vantage a ověřte si, zda jsou dostupné aktualizační balíky. Pokud je k dispozici nejnovější balíček aktualizací systému UEFI BIOS, stáhněte jej a nainstalujte podle pokynů na obrazovce.

• Z webových stránek podpory Lenovo:

Jděte na webovou stránku <https://pcsupport.lenovo.com> a vyberte položku pro svůj počítač. Podle pokynů na obrazovce pak stáhněte a nainstalujte potřebné ovladače zařízení a software.

# <span id="page-28-0"></span>**Kapitola 5. Výměna CRU**

Jednotky CRU (Customer Replaceable Unit) jsou součásti, které může převést na vyšší verzi nebo vyměnit sám zákazník. Počítače Lenovo obsahují tyto typy součástí CRU:

- **Součásti CRU typu Self-service:** Jedná se o části, které lze snadno nainstalovat nebo vyměnit samotným zákazníkem nebo školenými servisními techniky za dodatečný poplatek.
- **Volitelné součásti CRU:** Jedná se o části, které zvládne nainstalovat nebo vyměnit trochu šikovnější zákazník. Výměnu nebo instalaci součástí mohou provádět i školení servisní technici na základě záruky navržené pro počítač zákazníka.

Pokud hodláte instalovat součást CRU, Lenovo vám ji zašle. Informace o jednotce CRU a pokyny k její výměně jsou dodávány s produktem a je možné je kdykoliv získat na vyžádání od Lenovo. Je možné, že vadný díl, který součást CRU nahrazuje, budete muset vrátit. Pokud se požaduje vrácení: (1) budou k náhradní součásti CRU přiloženy pokyny pro vrácení, štítek se zpáteční adresou (poštovné uhrazeno) a přepravní obal; a (2) náhradní součást CRU vám může být naúčtována, pokud Lenovo vadný díl neobdrží do třiceti (30) dní ode dne, kdy vám byla náhradní součást CRU dodána. Všechny informace naleznete v dokumentaci Omezená záruka Lenovo na adrese: [https://www.lenovo.com/warranty/llw\\_02](https://www.lenovo.com/warranty/llw_02)

### <span id="page-28-1"></span>**Seznam CRU**

Následující seznam obsahuje výčet jednotek CRU tohoto počítače.

#### **Jednotky CRU typu Self-service**

- Napájecí kabel
- Klávesnice\*
- Myš\*
- Kryt počítače
- Přední kryt
- Úložné jednotky
- Šachta úložné jednotky
- Guma úložné jednotky
- Jednotka SSD M.2
- Paměťové moduly
- Sada křídlatého šroubu

#### **Jednotky CRU typu Optional-service**

- Sestava pasivního chladiče a větráku pro mikroprocesor
- Knoflíková baterie
- Sestava napájecího zdroje
- Karta PCI-Express
- Držák karty PCI-Express
- Závora karty PCI-Express
- \* pro vybrané modely

### <span id="page-29-0"></span>**Odebrání nebo výměna jednotky CRU**

Tato část popisuje odebrání nebo výměnu jednotky CRU.

### <span id="page-29-1"></span>**Napájecí kabel**

#### **Předpoklady**

Než začnete, přečtěte si [Obecná bezpečnostní upozornění a prohlášení o shodě](https://pcsupport.lenovo.com/docs/generic_notices) a vytiskněte si níže uvedené pokyny.

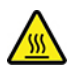

Než vyjmete napájecí kabel, vypněte počítač a počkejte několik minut, než počítače vychladne.

#### **Postup při výměně**

- 1. Vypněte počítač a odpojte všechna připojená zařízení.
- 2. Z elektrické zásuvky vypojte napájecí kabel.
- 3. Od počítače odpojte napájecí kabel.

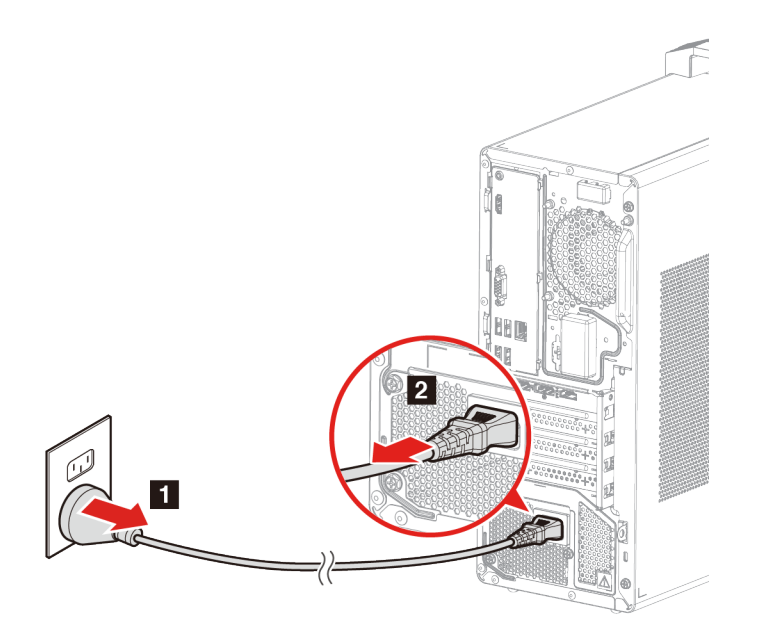

4. K počítači připojte nový napájecí kabel.

5. Připojte nový napájecí kabel do elektrických zásuvek.

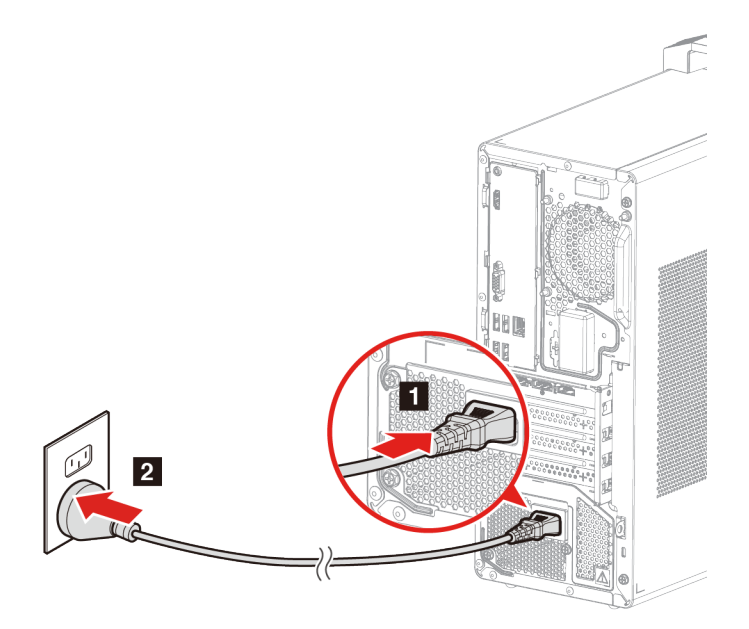

6. Znovu připojte všechna odpojená zařízení.

### <span id="page-30-0"></span>**Kryt počítače**

#### **Předpoklady**

Než začnete, přečtěte si [Obecná bezpečnostní upozornění a prohlášení o shodě](https://pcsupport.lenovo.com/docs/generic_notices) a vytiskněte si níže uvedené pokyny.

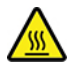

Než otevřete kryt počítače, vypněte počítač a počkejte několik minut, než počítače vychladne.

#### **Postup při výměně**

- 1. Odeberte napájecí kabel. Viz ["Napájecí kabel" na stránce 24](#page-29-1)
- 2. Pokud je kryt počítače zajištěn zámkovým zařízením, odemkněte jej. Viz ["Zamknout počítač" na](#page-11-0) [stránce 6](#page-11-0).
- 3. Odeberte šrouby a poté vysunutím sejměte kryt počítače.

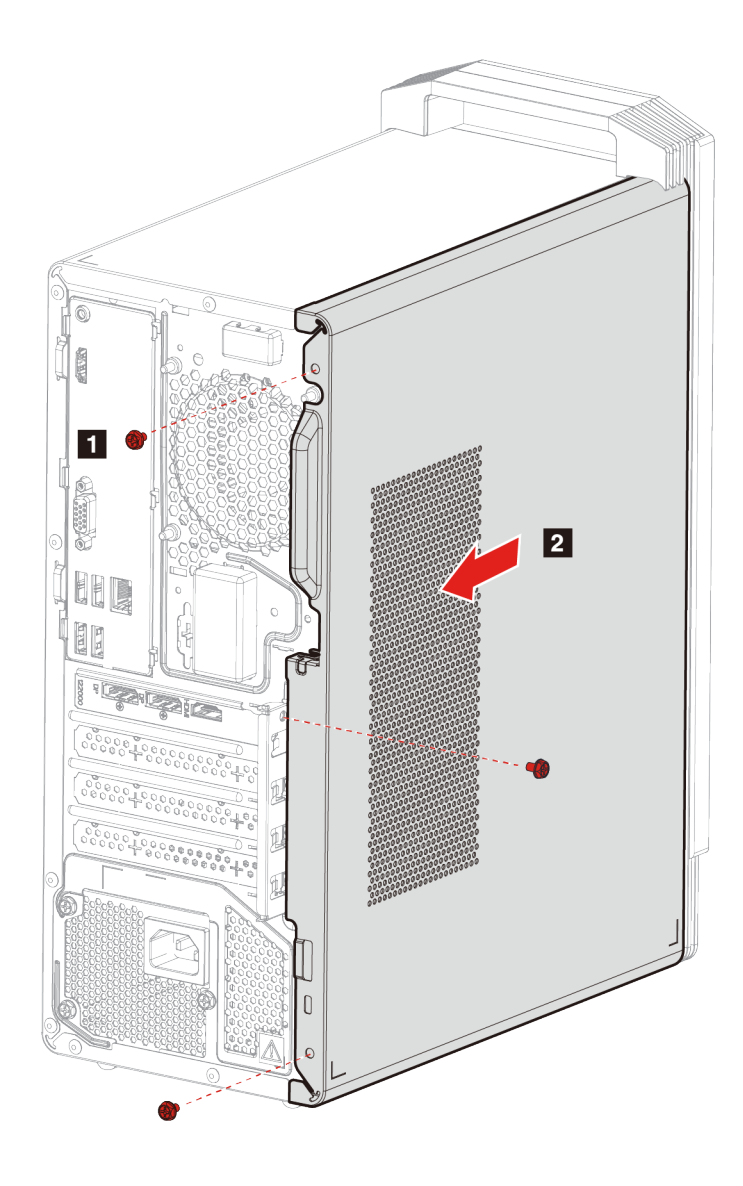

4. Vložte kryt počítače a zajistěte jej šrouby.

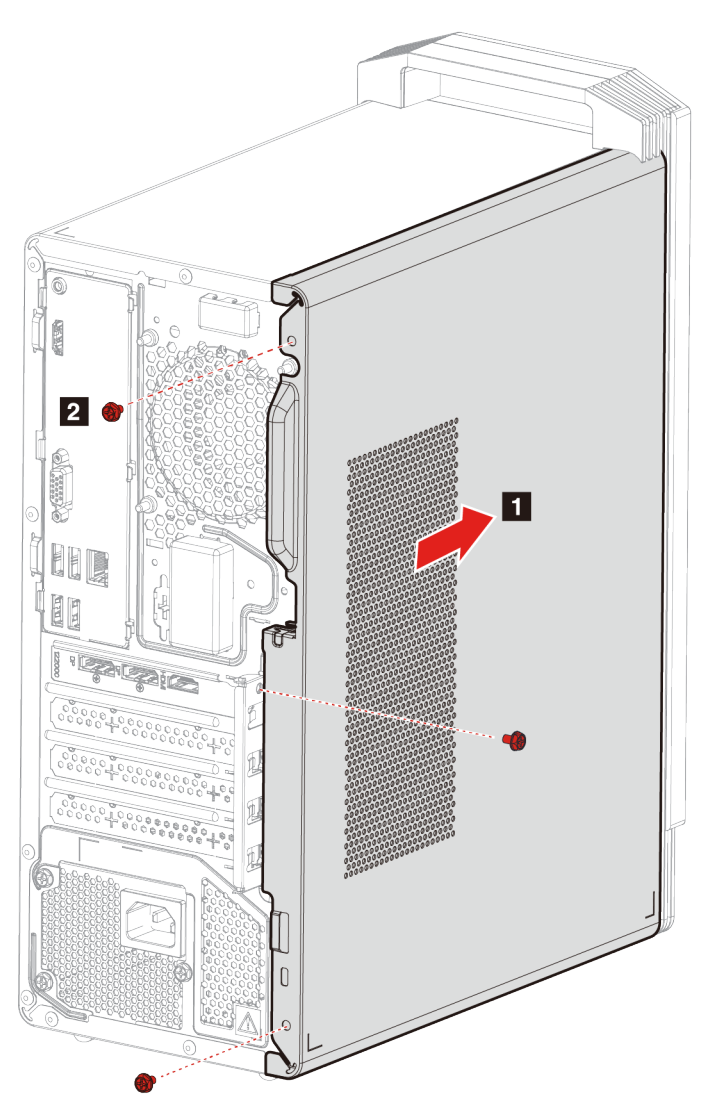

5. K počítači znovu připojte napájecí kabel a všechny odpojené kabely.

**Poznámka:** Pokud je počítač vybaven zámkovým zařízením, zamkněte kryt počítače.

### <span id="page-32-0"></span>**Přední kryt**

#### **Předpoklady**

Než začnete, přečtěte si [Obecná bezpečnostní upozornění a prohlášení o shodě](https://pcsupport.lenovo.com/docs/generic_notices) a vytiskněte si níže uvedené pokyny.

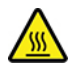

Než otevřete kryt počítače, vypněte počítač a počkejte několik minut, než počítače vychladne.

#### **Postup při výměně**

1. Odeberte napájecí kabel. Viz ["Napájecí kabel" na stránce 24](#page-29-1)

- 2. Sejměte kryt počítače. Viz ["Kryt počítače" na stránce 25](#page-30-0)
- 3. Podle obrázku uvolněte tři umělohmotné výstupky a odeberte přední kryt.

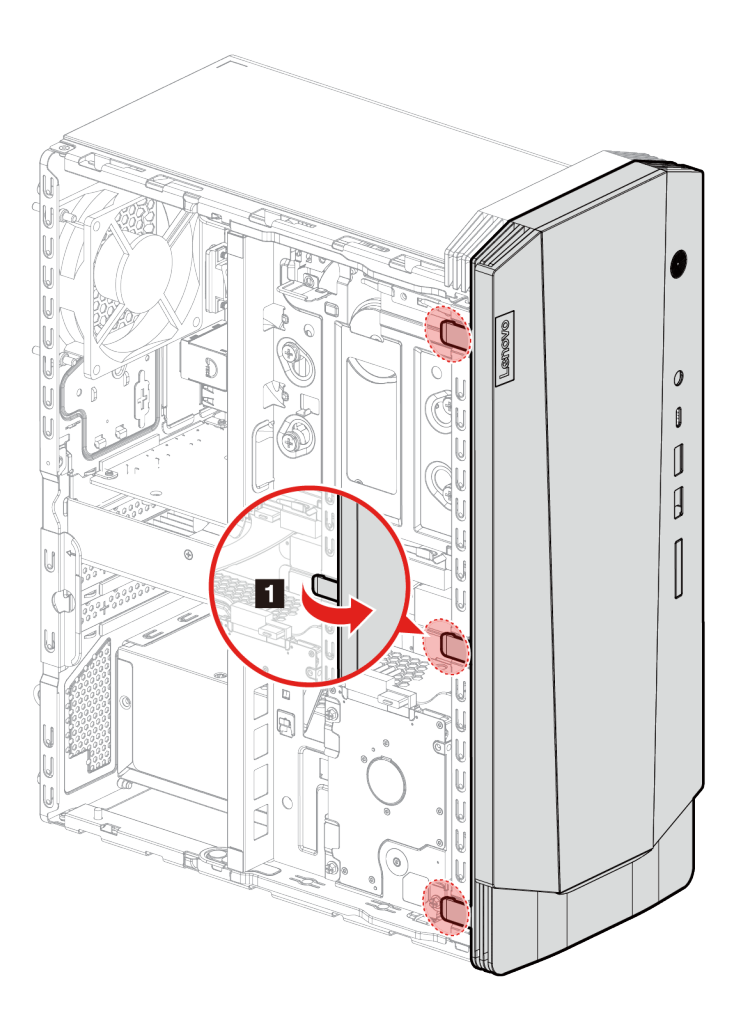

4. Sejměte přední kryt.

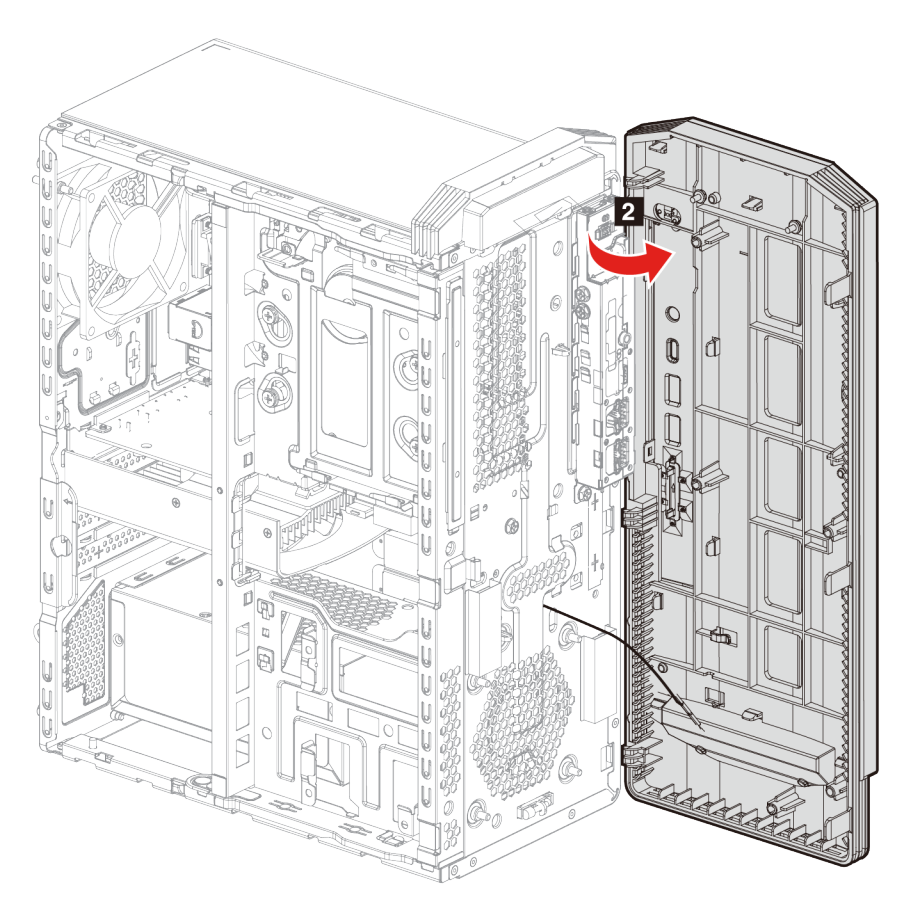

5. Zarovnejte nový přední kryt s otvory v přední části kostry.

6. Zavřete kryt a připojte poutka.

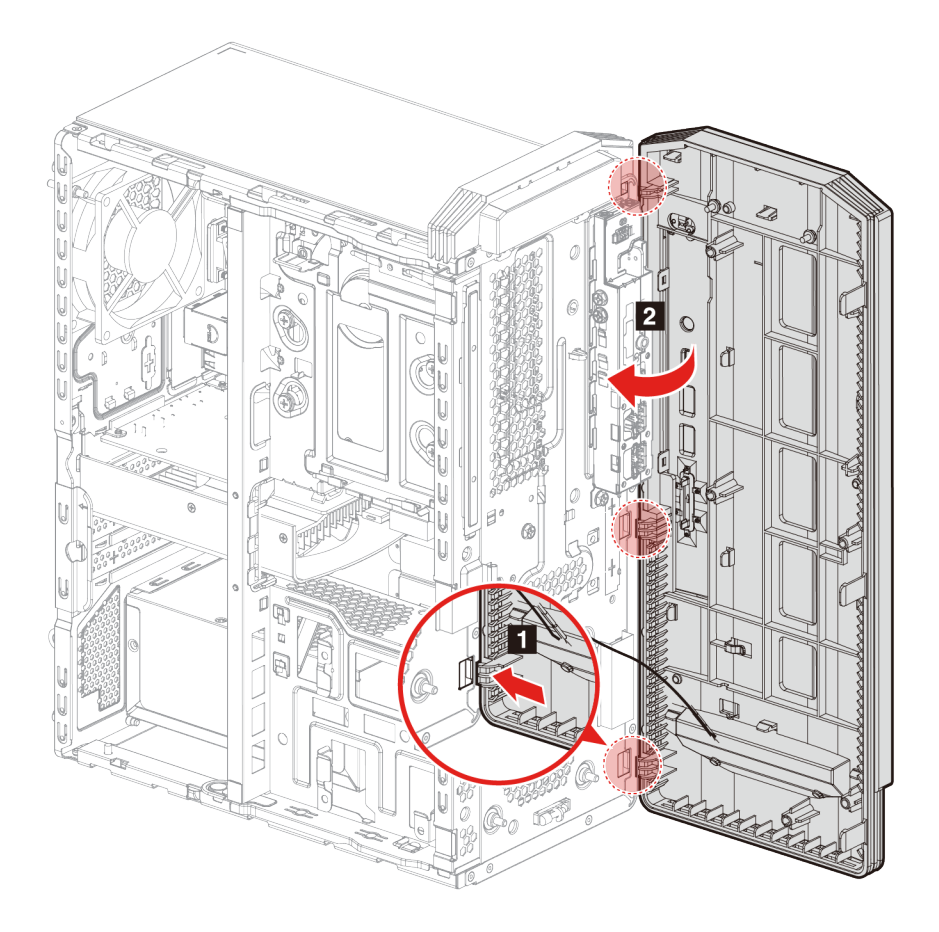

7. Znovu namontujte všechny odejmuté části. Poté k počítači znovu připojte napájecí kabel a všechny odpojené kabely.

# <span id="page-35-0"></span>**2,5palcová úložná jednotka (pro vybrané modely)**

#### **Předpoklady**

Než začnete, přečtěte si [Obecná bezpečnostní upozornění a prohlášení o shodě](https://pcsupport.lenovo.com/docs/generic_notices) a vytiskněte si níže uvedené pokyny.

**Upozornění:** Vnitřní úložná jednotka je citlivá. Nesprávné zacházení může způsobit poškození a trvalou ztrátu dat. Při manipulaci s interní úložnou jednotkou se řiďte následujícími pokyny:

- Interní úložnou jednotku vyměňte pouze tehdy, pokud provádíte upgrade nebo opravu. Interní úložná jednotka není určena pro časté změny nebo výměny.
- Před výměnou interní úložné jednotky si vytvořte zálohu všech dat, která chcete zachovat.
- Nedotýkejte se okraje interní úložné jednotky s kontakty. Jinak by mohlo dojít k poškození interní úložné jednotky.
- Netlačte na interní úložnou jednotku.
- Interní úložnou jednotku nevystavujte nárazům či otřesům. Položte interní úložnou jednotku na měkký materiál, který absorbuje nárazy.
- 1. Odeberte napájecí kabel. Viz ["Napájecí kabel" na stránce 24](#page-29-0).
- 2. Sejměte kryt počítače. Viz ["Kryt počítače" na stránce 25.](#page-30-0)
- 3. Od úložné jednotky odpojte datový a napájecí kabel.
- 4. Odšroubujte šrouby zajišťující úložnou jednotku v sestavě šachty úložné jednotky.
- 5. Vyjměte úložnou jednotku ze šachty úložné jednotky.

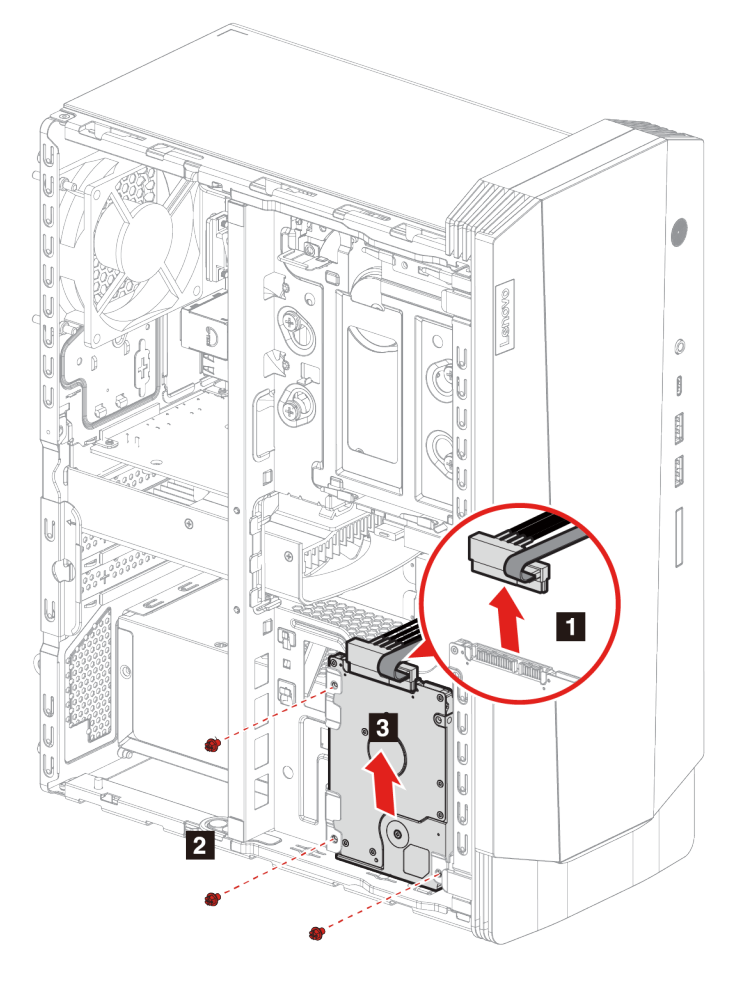

- 6. Nainstalujte novou úložnou jednotku do šachty úložné jednotky.
- 7. Zašroubujte úložnou jednotku zpět do sestavy úložné jednotky.

8. K nové úložné jednotce připojte datový a napájecí kabel.

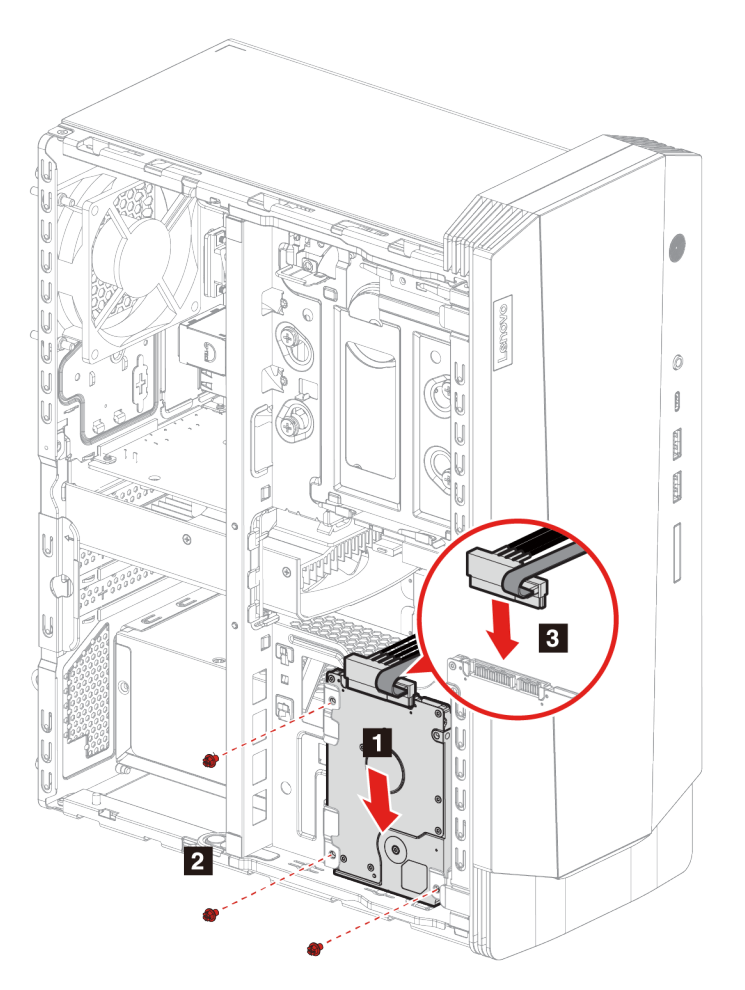

9. Znovu namontujte všechny odejmuté části. Poté k počítači znovu připojte napájecí kabel a všechny odpojené kabely.

# <span id="page-37-0"></span>**Šachta úložné jednotky**

### **Předpoklady**

Než začnete, přečtěte si [Obecná bezpečnostní upozornění a prohlášení o shodě](https://pcsupport.lenovo.com/docs/generic_notices) a vytiskněte si níže uvedené pokyny.

### **Postup při výměně**

- 1. Odeberte napájecí kabel. Viz ["Napájecí kabel" na stránce 24.](#page-29-0)
- 2. Sejměte kryt počítače. Viz ["Kryt počítače" na stránce 25](#page-30-0).
- 3. Sejměte přední kryt. Viz ["Přední kryt" na stránce 27](#page-32-0).
- 4. Od úložné jednotky odpojte datový a napájecí kabel.

**Poznámky:** Úložná jednotka se bude lišit v závislosti na modelu:

- Pokud má váš model 3,5palcovou úložnou jednotku, postupujte podle kroku **n** na obrázku.
- Pokud má váš model 2,5palcovou úložnou jednotku, postupujte podle kroku **2** na obrázku.

5. Uvolněte západku na šachtě úložné jednotky a mírně ji zatáhněte.

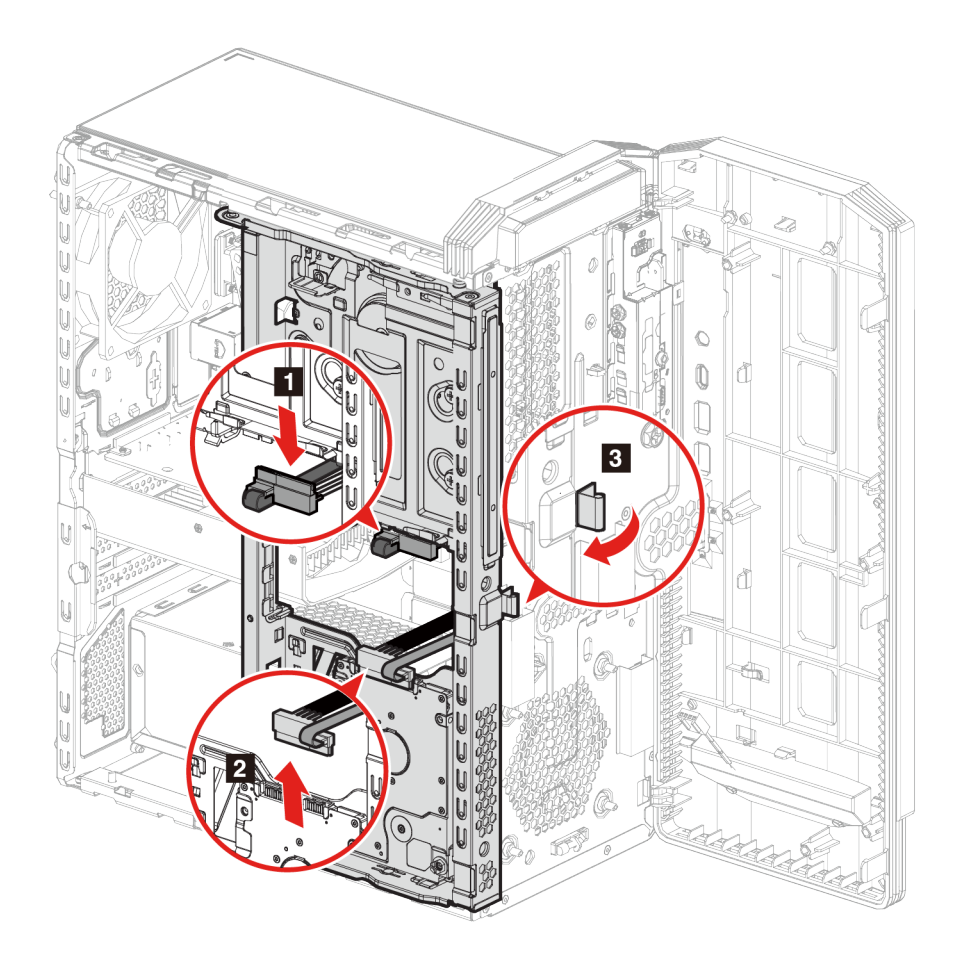

6. Vytáhněte šachtu úložné jednotky směrem k přední části krytu a otočte ji směrem ven od krytu.

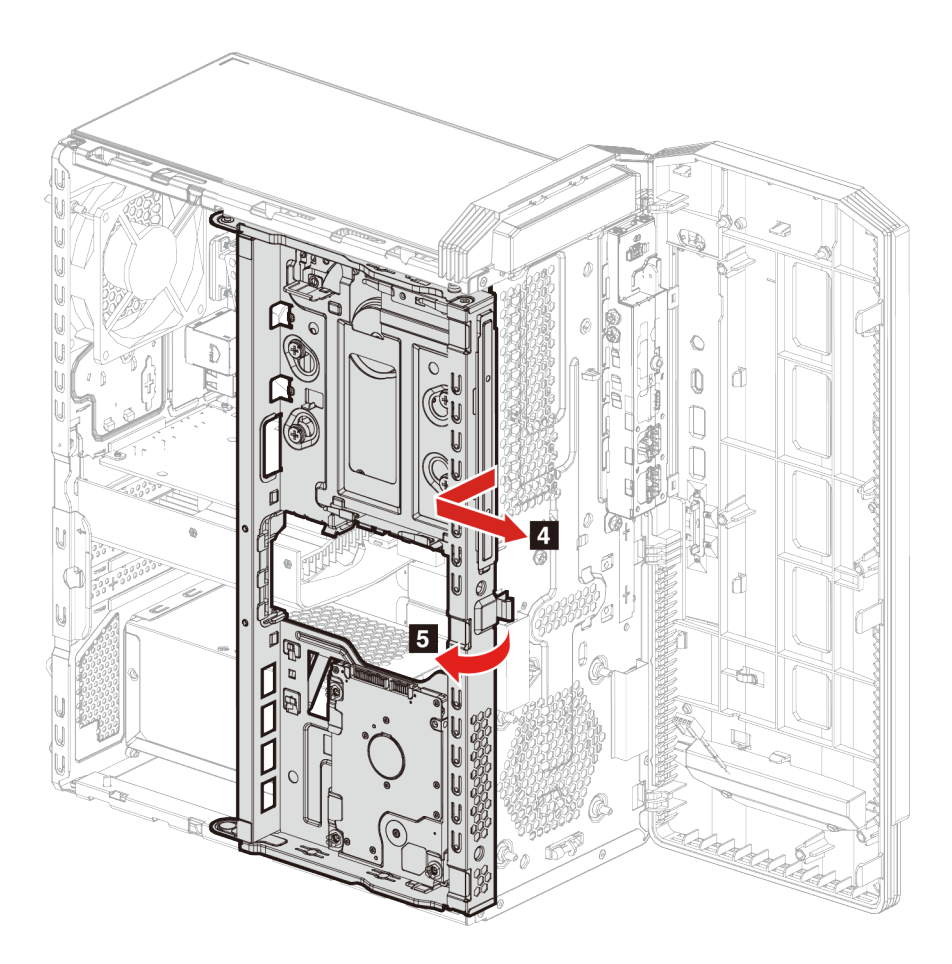

7. Vyjměte šachtu úložné jednotky z krytu.

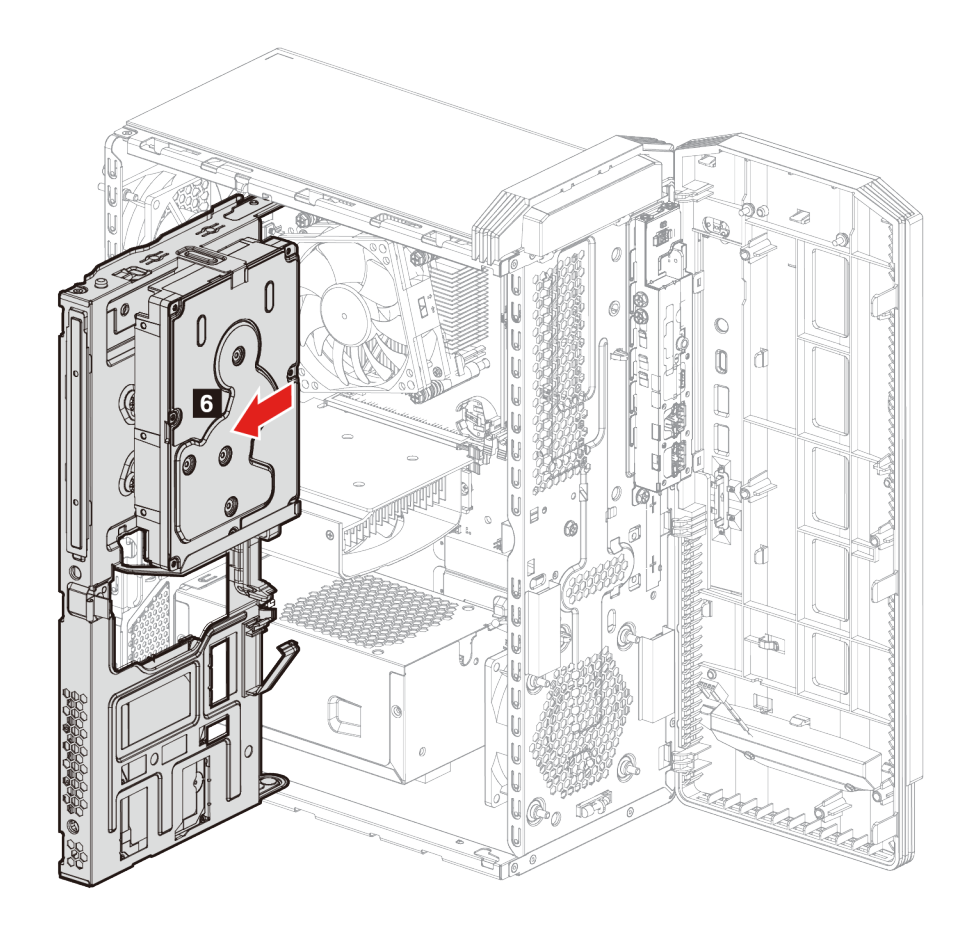

8. Vyjměte úložnou jednotku.

**Poznámky:** Úložná jednotka se bude lišit v závislosti na modelu:

- Pokud má váš model 3,5palcovou úložnou jednotku, viz ["3,5palcová úložná jednotka" na](#page-43-0) [stránce 38](#page-43-0).
- Pokud má váš model 2,5palcovou úložnou jednotku, viz "2,5palcová úložná jednotka (pro [vybrané modely\)" na stránce 30](#page-35-0).

9. Novou úložnou jednotku připojte ke krytu.

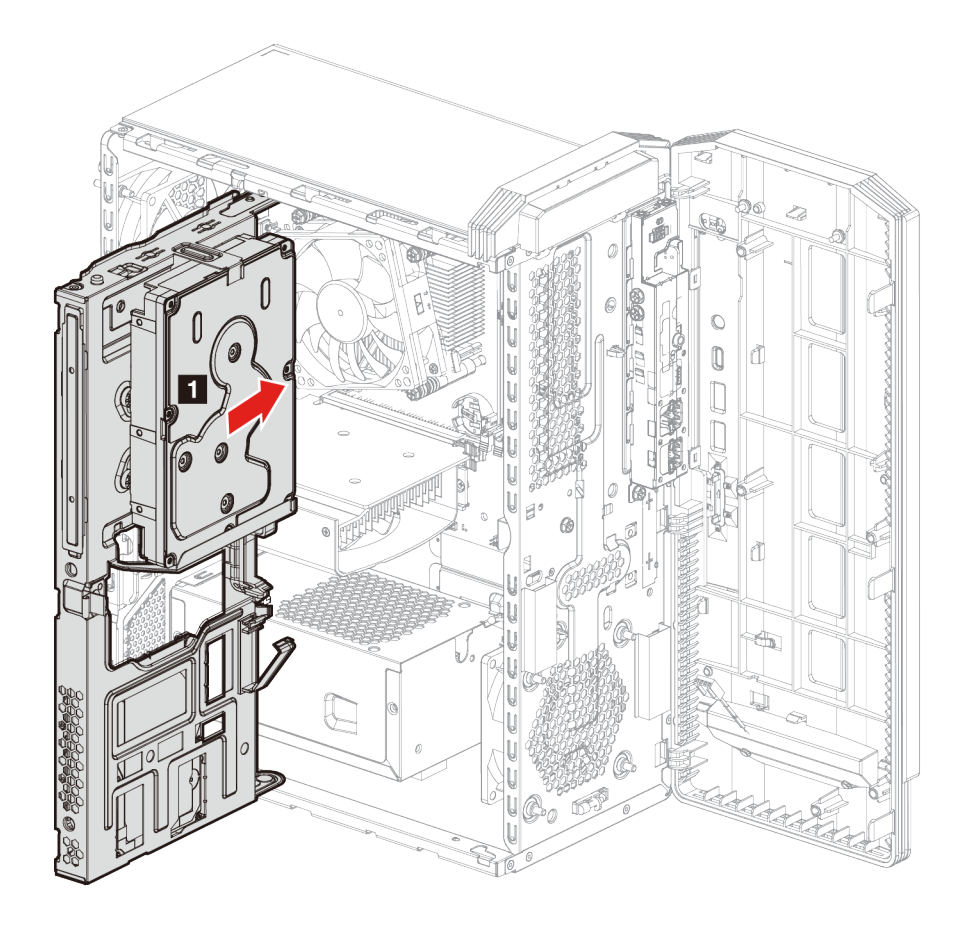

10. Zavřete úložnou jednotku a zasuňte ji zpět na místo.

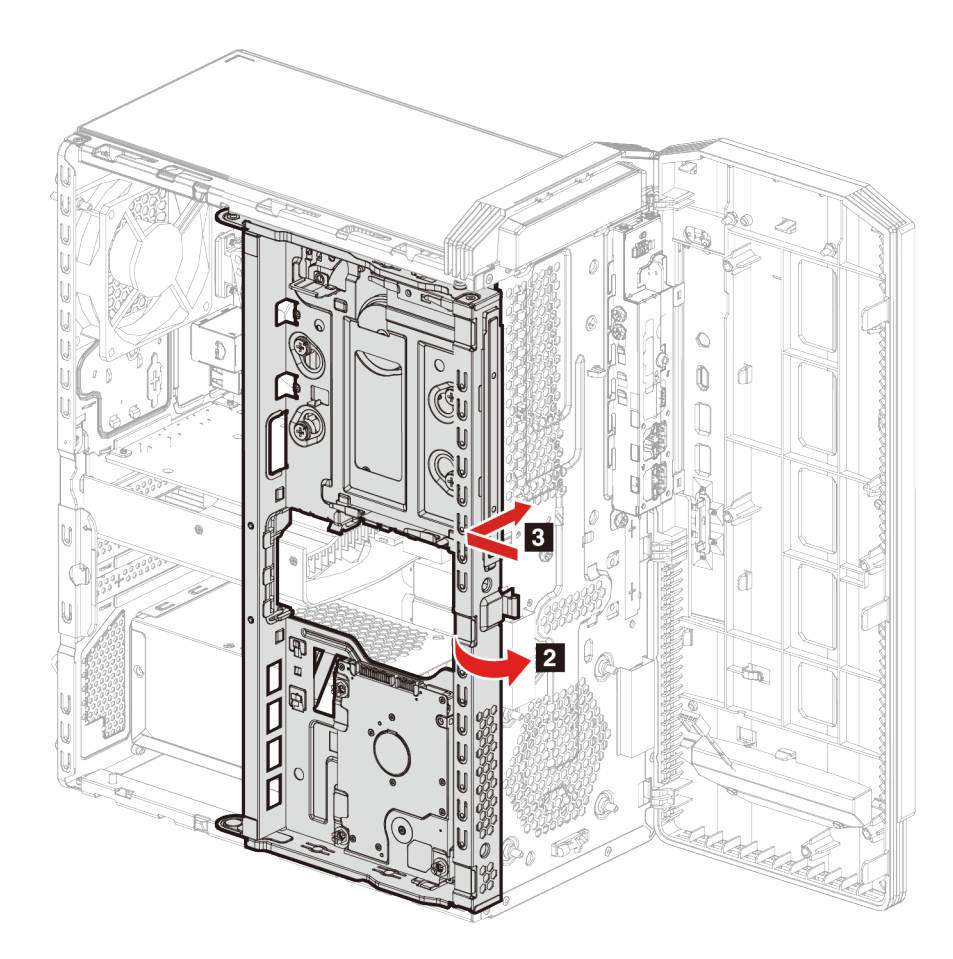

11. Zatlačením šachty úložné jednotky zpět do krytu zapojte západku.

12. K nové úložné jednotce připojte datový a napájecí kabel.

**Poznámky:** Úložná jednotka se bude lišit v závislosti na modelu:

- Pokud má váš model 3,5palcovou úložnou jednotku, postupujte podle kroku **5** na obrázku.
- Pokud má váš model 2,5palcovou úložnou jednotku, postupujte podle kroku **6** na obrázku.

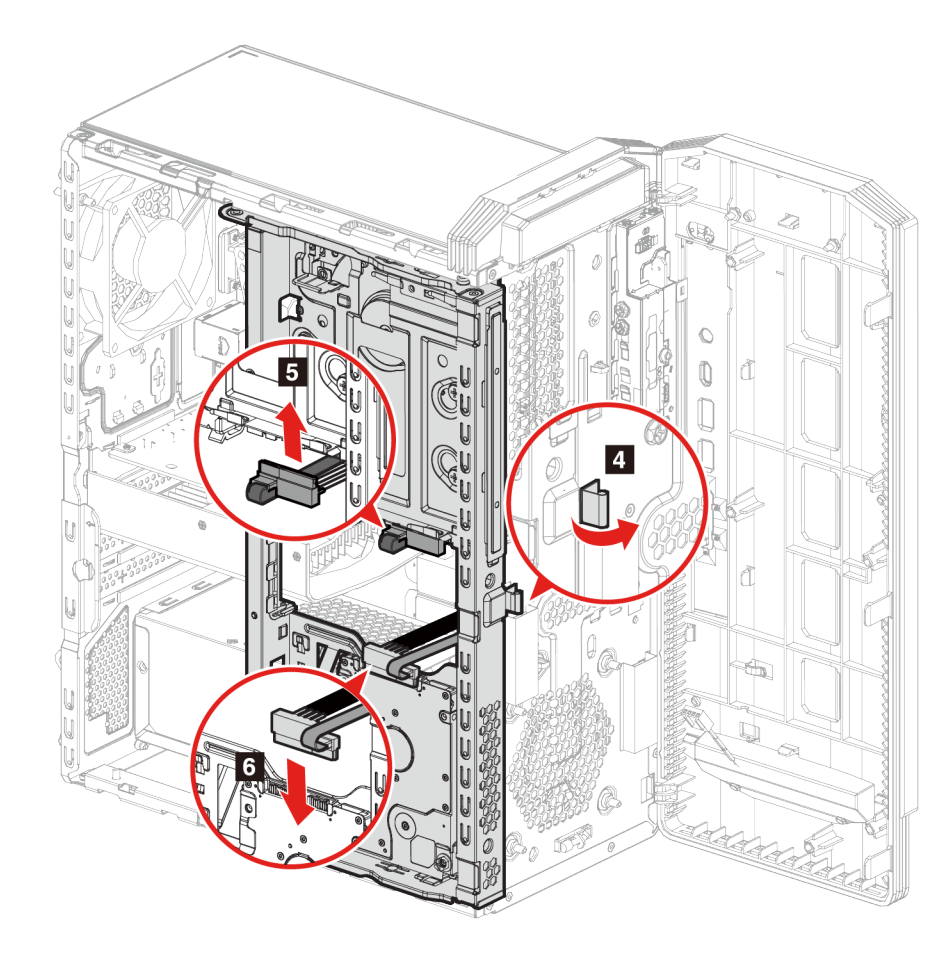

13. Znovu namontujte všechny odejmuté části. Poté k počítači znovu připojte napájecí kabel a všechny odpojené kabely.

# <span id="page-43-0"></span>**3,5palcová úložná jednotka**

### **Předpoklady**

Než začnete, přečtěte si [Obecná bezpečnostní upozornění a prohlášení o shodě](https://pcsupport.lenovo.com/docs/generic_notices) a vytiskněte si níže uvedené pokyny.

**Upozornění:** Vnitřní úložná jednotka je citlivá. Nesprávné zacházení může způsobit poškození a trvalou ztrátu dat. Při manipulaci s interní úložnou jednotkou se řiďte následujícími pokyny:

- Interní úložnou jednotku vyměňte pouze tehdy, pokud provádíte upgrade nebo opravu. Interní úložná jednotka není určena pro časté změny nebo výměny.
- Před výměnou interní úložné jednotky si vytvořte zálohu všech dat, která chcete zachovat.
- Nedotýkejte se okraje interní úložné jednotky s kontakty. Jinak by mohlo dojít k poškození interní úložné jednotky.
- Netlačte na interní úložnou jednotku.
- Interní úložnou jednotku nevystavujte nárazům či otřesům. Položte interní úložnou jednotku na měkký materiál, který absorbuje nárazy.

### **Postup při výměně**

- 1. Odeberte napájecí kabel. Viz ["Napájecí kabel" na stránce 24](#page-29-0).
- 2. Sejměte kryt počítače. Viz ["Kryt počítače" na stránce 25.](#page-30-0)
- 3. Vyjměte šachtu úložné jednotky. Viz [Šachta úložné jednotky.](#page-37-0)
- 4. Odšroubujte šrouby zajišťující úložnou jednotku k šachtě úložné jednotky.
- 5. Vysuňte jednotku ze šachty úložné jednotky.

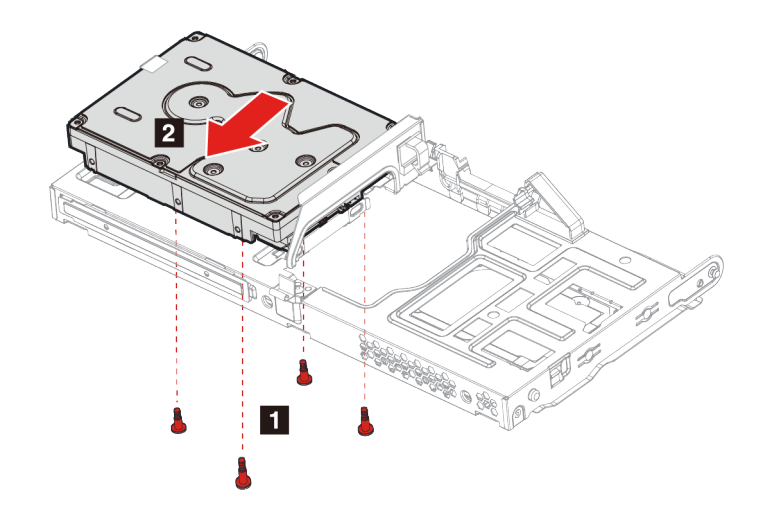

- 6. Do šachty úložné jednotky nainstalujte novou úložnou jednotku.
- 7. Zašroubujte úložnou jednotku zpět do sestavy úložné jednotky.

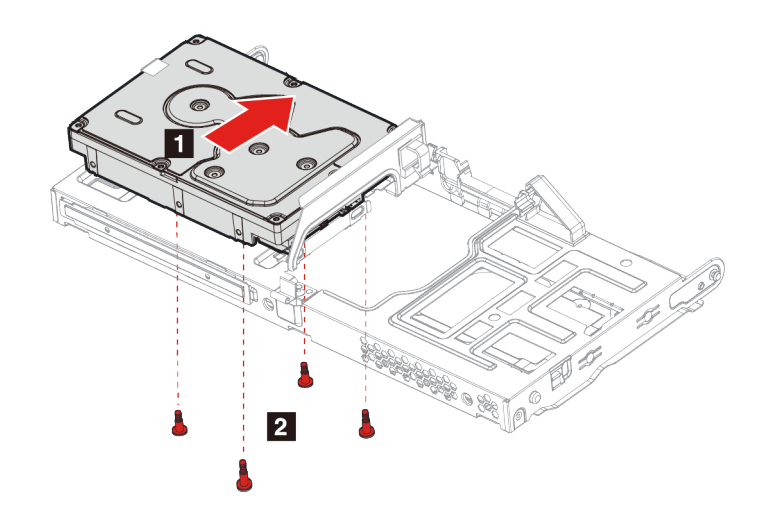

8. Znovu namontujte všechny odejmuté části. Poté k počítači znovu připojte napájecí kabel a všechny odpojené kabely.

# **Guma úložné jednotky**

### **Předpoklady**

Než začnete, přečtěte si [Obecná bezpečnostní upozornění a prohlášení o shodě](https://pcsupport.lenovo.com/docs/generic_notices) a vytiskněte si níže uvedené pokyny.

### **Postup při výměně**

- 1. Odeberte napájecí kabel. Viz ["Napájecí kabel" na stránce 24.](#page-29-0)
- 2. Sejměte kryt počítače. Viz ["Kryt počítače" na stránce 25](#page-30-0).
- 3. Vyjměte šachtu úložné jednotky. Viz [Šachta úložné jednotky](#page-37-0).
- 4. Pokud je k dispozici pro váš model, vyjměte 3,5palcovou úložnou jednotku. Viz ["3,5palcová](#page-43-0) [úložná jednotka" na stránce 38](#page-43-0)
- 5. Zasuňte gumu každé úložné jednotky a vytáhněte ji ze šachty úložné jednotky.

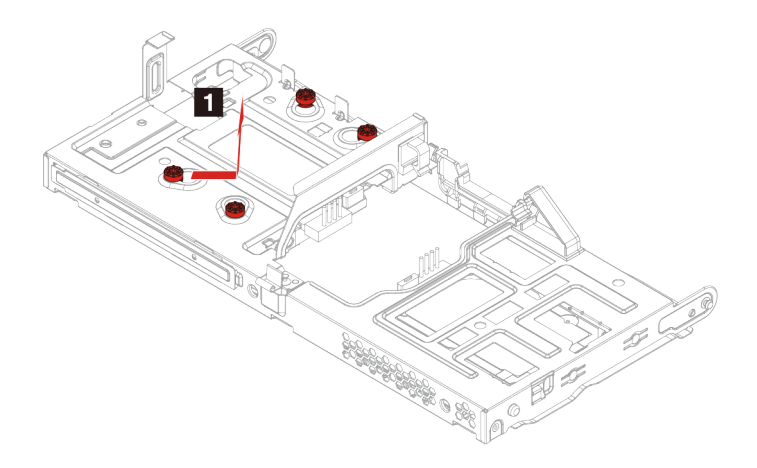

6. Vložte každou novou gumu úložné jednotky a zajistěte ji do šachty úložné jednotky.

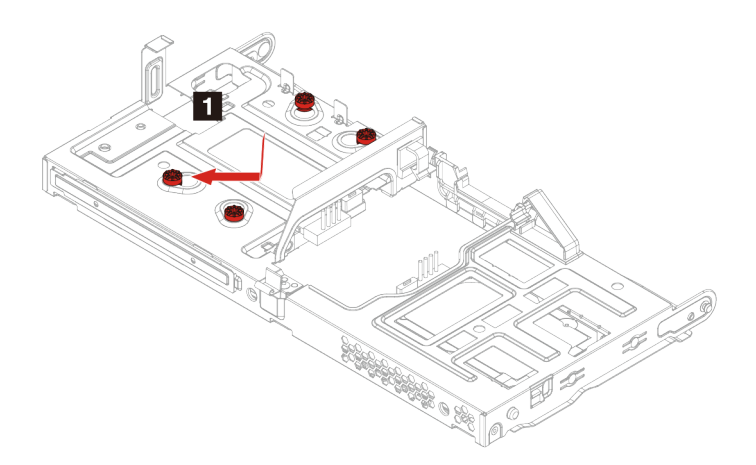

7. Znovu namontujte všechny odejmuté části. Poté k počítači znovu připojte napájecí kabel a všechny odpojené kabely.

# **Jednotka SSD M.2**

### **Předpoklady**

Než začnete, přečtěte si [Obecná bezpečnostní upozornění a prohlášení o shodě](https://pcsupport.lenovo.com/docs/generic_notices) a vytiskněte si níže uvedené pokyny.

**Upozornění:** Vnitřní úložná jednotka je citlivá. Nesprávné zacházení může způsobit poškození a trvalou ztrátu dat. Při manipulaci s interní úložnou jednotkou se řiďte následujícími pokyny:

- Interní úložnou jednotku vyměňte pouze tehdy, pokud provádíte upgrade nebo opravu. Interní úložná jednotka není určena pro časté změny nebo výměny.
- Před výměnou interní úložné jednotky si vytvořte zálohu všech dat, která chcete zachovat.
- Nedotýkejte se okraje interní úložné jednotky s kontakty. Jinak by mohlo dojít k poškození interní úložné jednotky.

- 1. Odeberte napájecí kabel. Viz ["Napájecí kabel" na stránce 24](#page-29-0).
- 2. Sejměte kryt počítače. Viz ["Kryt počítače" na stránce 25.](#page-30-0)
- 3. Vyjměte šachtu úložné jednotky. Viz [Šachta úložné jednotky.](#page-37-0)
- 4. Odšroubujte šroub držící M.2 k jednotce SSD M.2.
- 5. Otočte jednotku SSD M.2 směrem vzhůru
- 6. Vyjměte jednotku SSD M.2 ze slotu M.2.

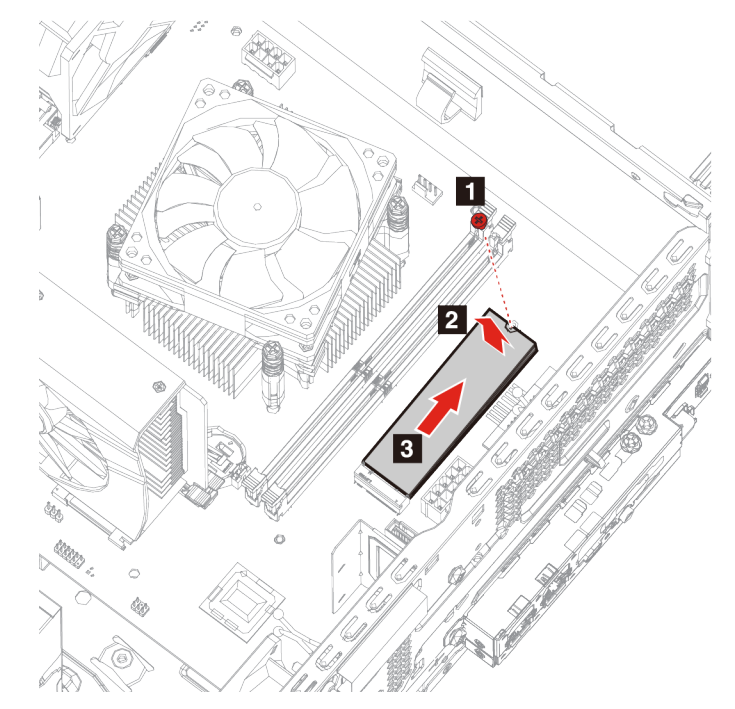

- 7. Vložte novou jednotku SSD M.2 do slotu M.2.
- 8. Jednotku SSD M.2 zatlačte dolů.

9. Zašroubujte šroub držící M.2.

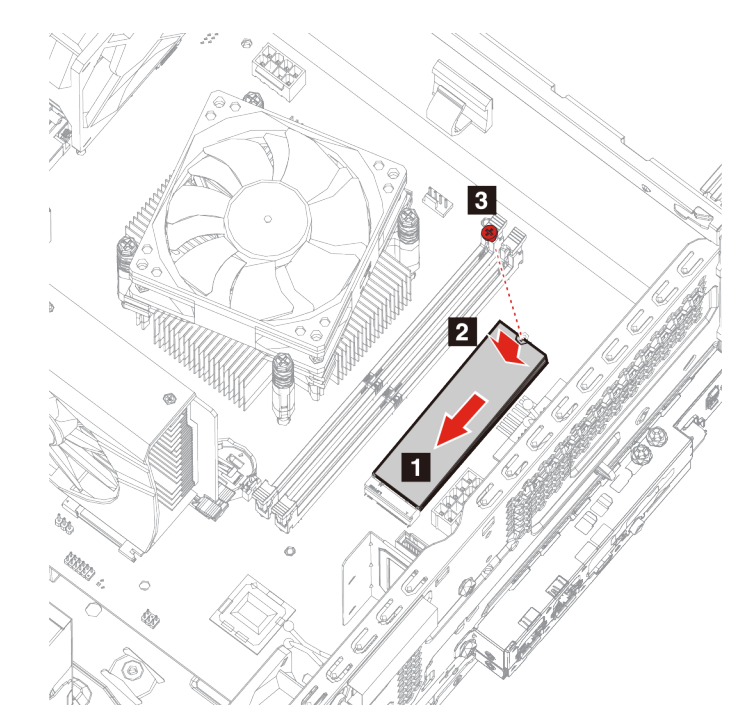

10. Znovu namontujte všechny odejmuté části. Poté k počítači znovu připojte napájecí kabel a všechny odpojené kabely.

# **Paměťové moduly**

### **Předpoklady**

Než začnete, přečtěte si [Obecná bezpečnostní upozornění a prohlášení o shodě](https://pcsupport.lenovo.com/docs/generic_notices) a vytiskněte si níže uvedené pokyny.

- 1. Odeberte napájecí kabel. Viz ["Napájecí kabel" na stránce 24.](#page-29-0)
- 2. Sejměte kryt počítače. Viz ["Kryt počítače" na stránce 25](#page-30-0).
- 3. Vyjměte šachtu úložné jednotky. Viz [Šachta úložné jednotky](#page-37-0).

4. Uvolněte poutka na paměťových modulech.

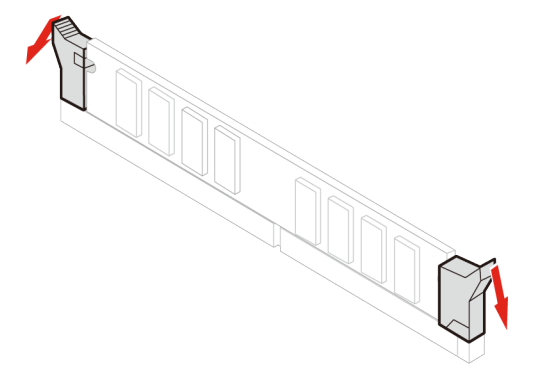

5. Vyjměte paměťový modul.

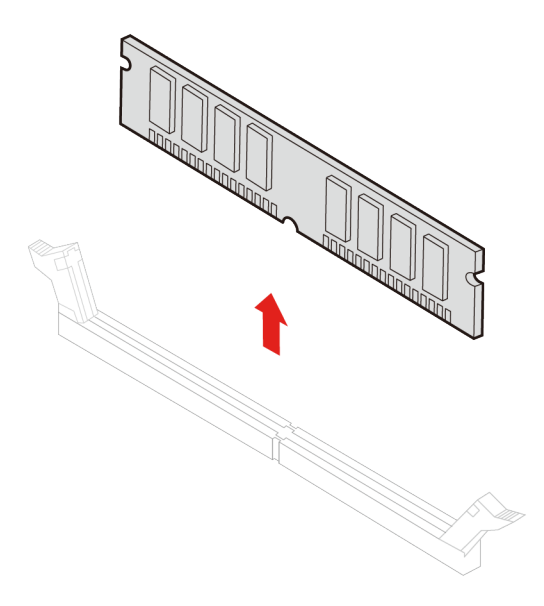

6. Nainstalujte nový paměťový modul.

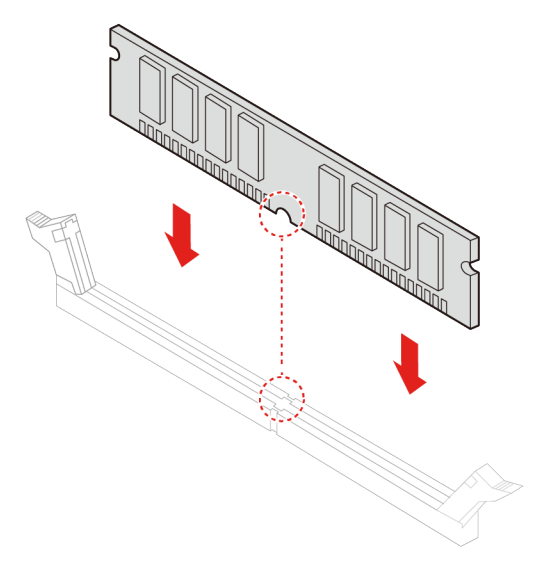

7. Zajistěte paměťový modul pomocí poutek.

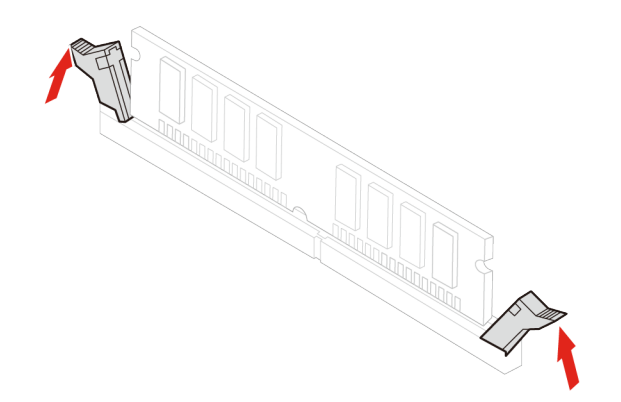

8. Znovu namontujte všechny odejmuté části. Poté k počítači znovu připojte napájecí kabel a všechny odpojené kabely.

## **Sestava pasivního chladiče a větráku pro mikroprocesor**

Než začnete, přečtěte si [Obecná bezpečnostní upozornění a prohlášení o shodě](https://pcsupport.lenovo.com/docs/generic_notices) a vytiskněte si níže uvedené pokyny.

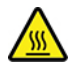

Pasivní chladič může být velmi horký. Než otevřete kryt počítače, vypněte počítač a počkejte několik minut, než počítače vychladne.

**Poznámka:** Poskytnuté obrázky jsou pouze pro referenční účely. Pasivní chladič a větrák dodávané s vaším počítačem mohou mít jiný vzhled.

#### **Postup při výměně**

- 1. Odeberte napájecí kabel. Viz ["Napájecí kabel" na stránce 24](#page-29-0).
- 2. Sejměte kryt počítače. Viz ["Kryt počítače" na stránce 25.](#page-30-0)
- 3. Vyjměte šachtu úložné jednotky. Viz [Šachta úložné jednotky.](#page-37-0)
- 4. Ze základní desky odpojte napájecí kabel větráku.
- 5. Odeberte šrouby držící pasivní chladič.

**Poznámka:** Opatrně odeberte šrouby ze základní desky, abyste zabránili jakýmkoliv poškozením základní desky. Šrouby nelze odstranit z pasivního chladiče.

6. Odeberte pasivní chladič a větrák.

### **Poznámky:**

- Během manipulace s pasivním chladičem se nedotýkejte termální pasty.
- Možná budete muset jemně otočit pasivní chladič, abyste ho uvolnili z mikroprocesoru.

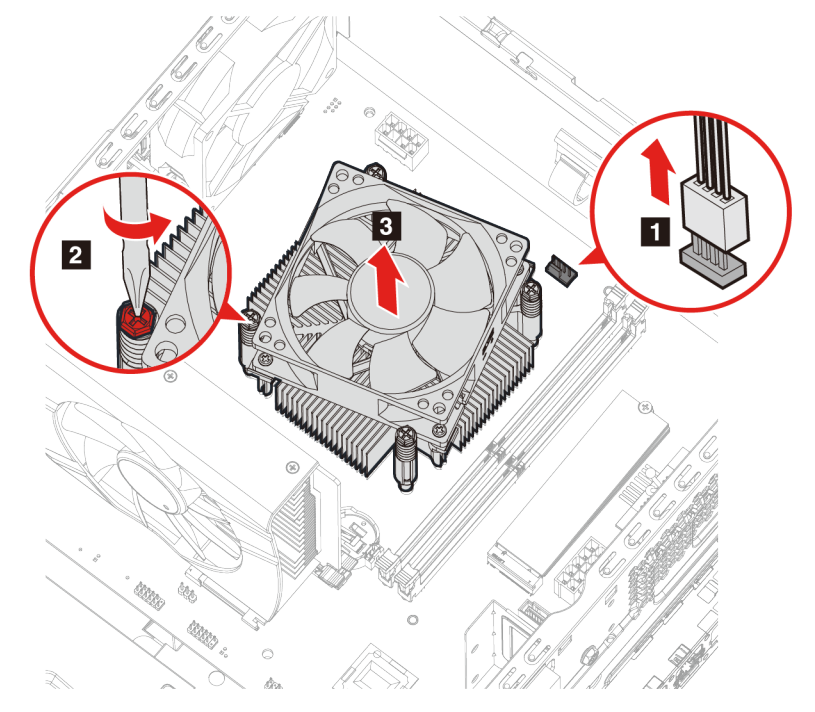

- 7. Nainstalujte nový pasivní chladič a větrák.
- 8. Zašroubujte šrouby držící pasivní chladič.

9. Napájecí kabel větráku zasuňte do základní desky.

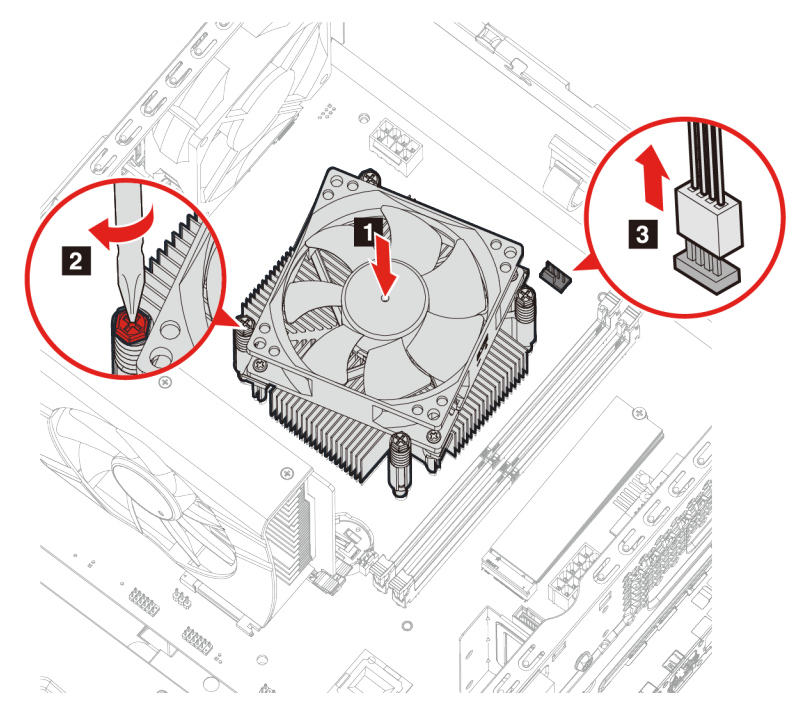

10. Znovu namontujte všechny odejmuté části. Poté k počítači znovu připojte napájecí kabel a všechny odpojené kabely.

# **Karta PCI-Express**

### **Předpoklady**

Než začnete, přečtěte si [Obecná bezpečnostní upozornění a prohlášení o shodě](https://pcsupport.lenovo.com/docs/generic_notices) a vytiskněte si níže uvedené pokyny.

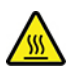

Karta PCI-Express může být velmi horká. Než otevřete kryt počítače, vypněte počítač a počkejte několik minut, než počítače vychladne.

- 1. Odeberte napájecí kabel. Viz ["Napájecí kabel" na stránce 24.](#page-29-0)
- 2. Sejměte kryt počítače. Viz ["Kryt počítače" na stránce 25](#page-30-0).
- 3. Vyjměte šachtu úložné jednotky. Viz [Šachta úložné jednotky](#page-37-0).
- 4. Otevřete západku.
- 5. Stiskněte poutko, dokud neuslyšíte kliknutí, což odpojí kartu PCI-Express.

6. Kartu PCI-Express vytáhněte ze slotu na kartu PCI-Express.

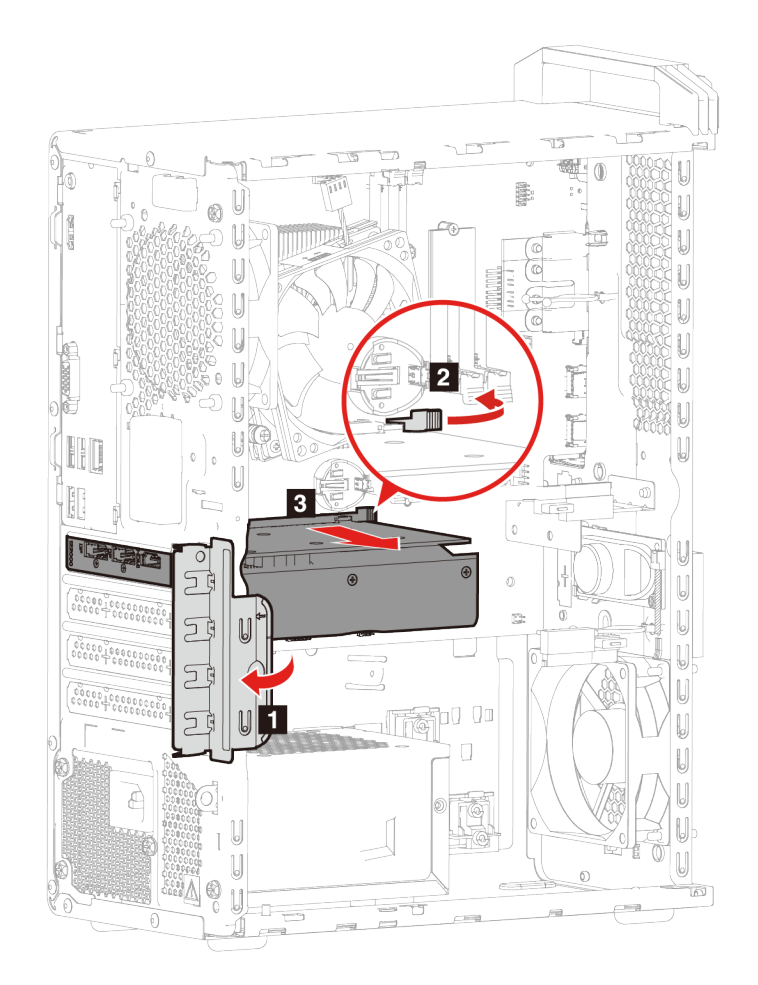

- 7. Odeberte šrouby držící kartu PCI-Express a držák karty PCI-Express.
- 8. Vytáhněte držák karty PCI-Express z karty PCI-Express.

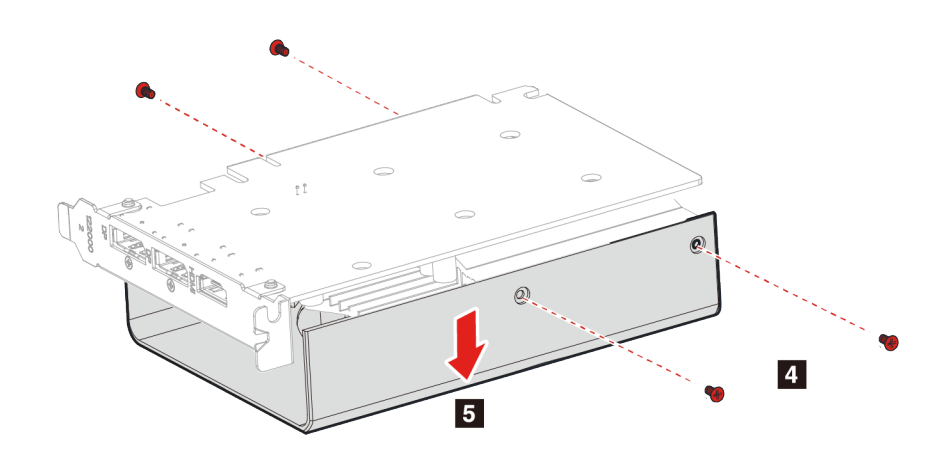

9. Nainstalujte novou kartu PCI Express do držáku karty PCI-Express.

10. Zašroubujte kartu PCI-Express do držáku karty PCI-Express.

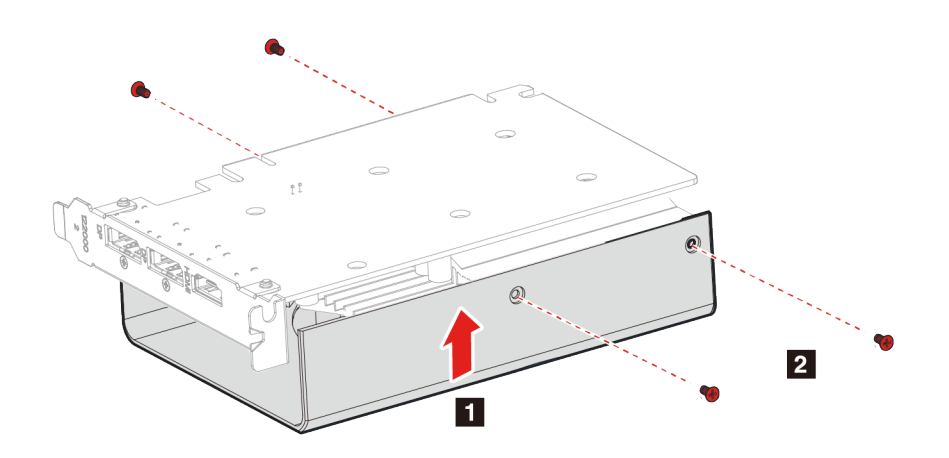

- 11. Nainstalujte kartu PCI Express do držáku karty PCI-Express. Stiskněte ji, dokud neuslyšíte prasknutí poutka.
- 12. Zavřete západku.

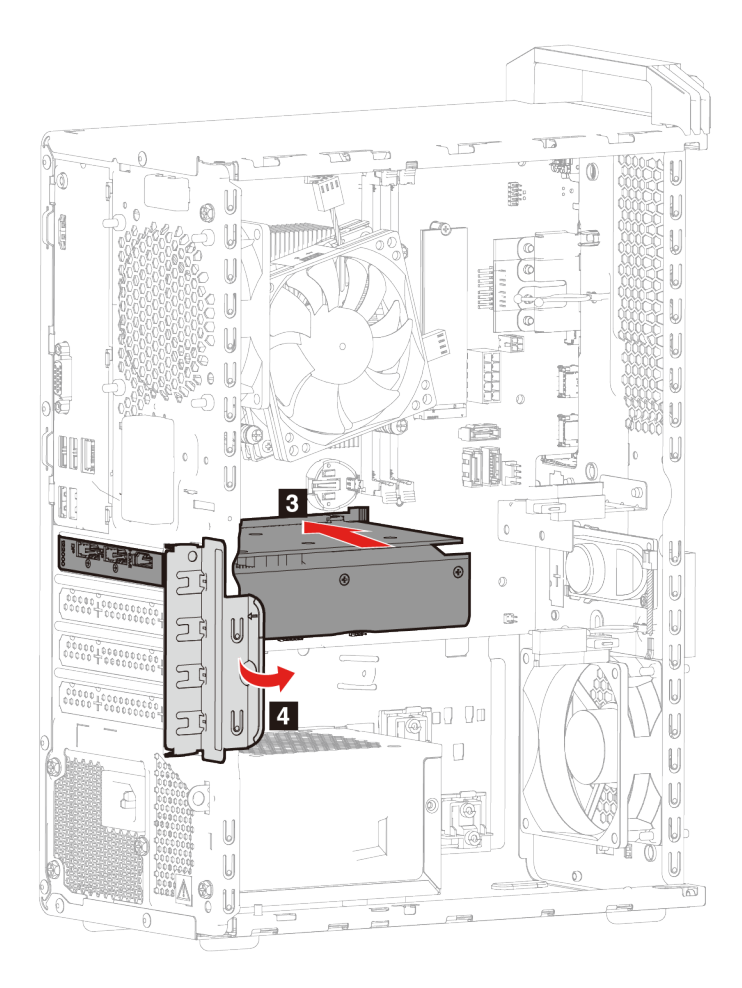

13. Znovu namontujte všechny odejmuté části. Poté k počítači znovu připojte napájecí kabel a všechny odpojené kabely.

# **Držák karty PCI-Express**

### **Předpoklady**

Než začnete, přečtěte si [Obecná bezpečnostní upozornění a prohlášení o shodě](https://pcsupport.lenovo.com/docs/generic_notices) a vytiskněte si níže uvedené pokyny.

- 1. Odeberte napájecí kabel. Viz ["Napájecí kabel" na stránce 24](#page-29-0).
- 2. Sejměte kryt počítače. Viz ["Kryt počítače" na stránce 25.](#page-30-0)
- 3. Vyjměte šachtu úložné jednotky. Viz [Šachta úložné jednotky.](#page-37-0)
- 4. Stisknutím dvou poutek uvolněte držák karty PCI-Express ze šachty úložné jednotky.
- 5. Ze šachty úložné jednotky uvolněte držák karty PCI-Express.

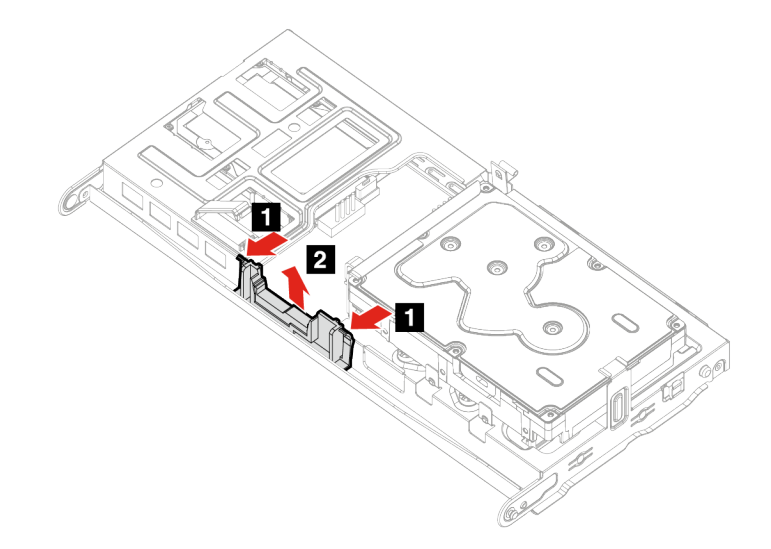

- 6. Nainstalujte novou kartu PCI Express do šachty úložné jednotky.
- 7. Zkontrolujte, že poutka držáku karty PCI-Express jsou plně zajištěna k šachtě úložné jednotky.

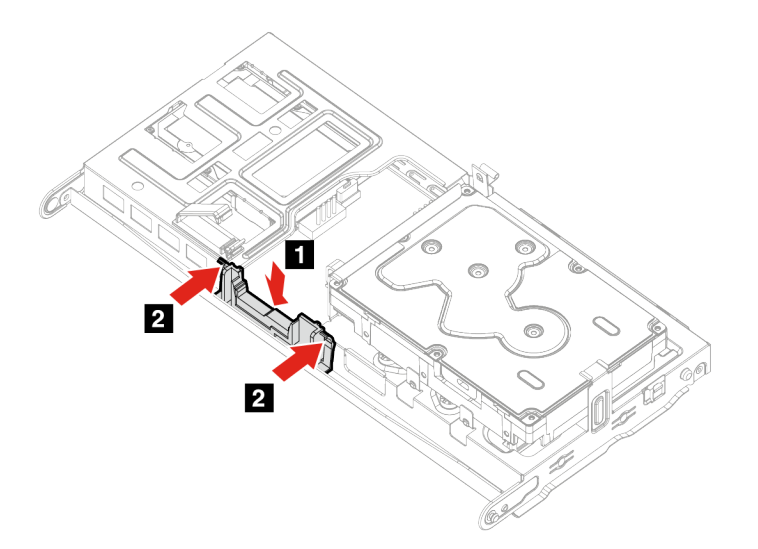

8. Znovu namontujte všechny odejmuté části. Poté k počítači znovu připojte napájecí kabel a všechny odpojené kabely.

# **Knoflíková baterie**

### **Předpoklady**

Než začnete, přečtěte si [Obecná bezpečnostní upozornění a prohlášení o shodě](https://pcsupport.lenovo.com/docs/generic_notices) a vytiskněte si níže uvedené pokyny.

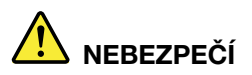

**Při nesprávné výměně knoflíkové baterie hrozí nebezpečí výbuchu. Knoflíková baterie obsahuje malé množství škodlivých látek. Abyste vyloučili možnost úrazu:** 

- **Baterii vyměňujte pouze za typ doporučený společností Lenovo.**
- **Chraňte baterii před ohněm.**
- **Nevystavujte baterii nadměrným teplotám.**
- **Chraňte baterii před vodou a deštěm.**
- **Baterii nezkratujte.**
- **Neupusťte, nemačkejte a nepropíchávejte baterii ani ji nevystavujte násilnému zacházení. Nesprávné zacházení s baterií může způsobit, že se baterie přehřeje, dojde k úniku plynu z baterie nebo baterie vzplane.**

Poznámka: Informace o likvidaci knoflíkové baterie najdete v části "Poznámka k lithiové knoflíkové baterii" v příručce Bezpečnostní pokyny a informace o záruce.

Počítač obsahuje zvláštní typ paměti, která uchovává datum, čas a nastavení vestavěných funkcí, jako je například přiřazení paralelních konektorů (jejich konfigurace). Knoflíková baterie udržuje tyto údaje aktivní i po vypnutí počítače.

Knoflíková baterie normálně během své životnosti nevyžaduje žádné nabíjení nebo údržbu, žádná baterie však nevydrží věčně. Pokud knoflíková baterie selže, dojde ke ztrátě údajů o datu a času. Když zapnete počítač, zobrazí se chybová zpráva.

- 1. Odeberte napájecí kabel. Viz ["Napájecí kabel" na stránce 24.](#page-29-0)
- 2. Sejměte kryt počítače. Viz ["Kryt počítače" na stránce 25](#page-30-0).
- 3. Vyjměte šachtu úložné jednotky. Viz [Šachta úložné jednotky](#page-37-0).

4. Uvolněte západku.

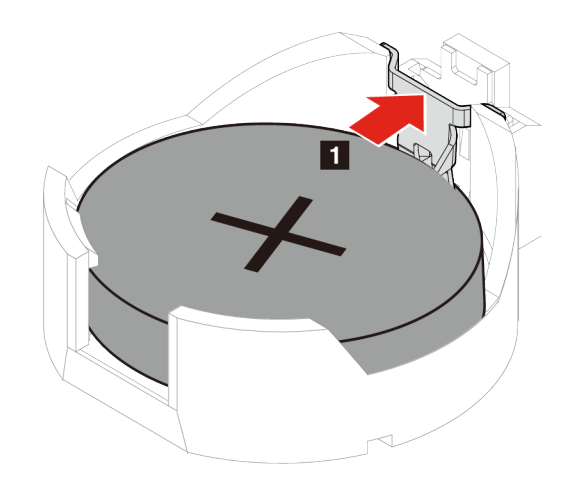

- 5. Vyjměte knoflíkovou baterii.
- 6. Vložte novou knoflíkovou baterii a zajistěte ji pomocí západky.

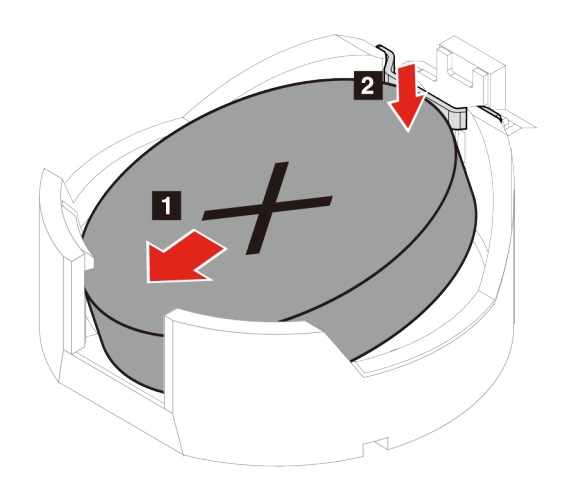

7. Znovu namontujte všechny odejmuté části. Poté k počítači znovu připojte napájecí kabel a všechny odpojené kabely.

# **Sestava napájecího zdroje**

### **Předpoklady**

Než začnete, přečtěte si [Obecná bezpečnostní upozornění a prohlášení o shodě](https://pcsupport.lenovo.com/docs/generic_notices) a vytiskněte si níže uvedené pokyny.

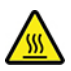

Napájecí zdroj může být velmi horký. Než otevřete kryt počítače, vypněte počítač a počkejte několik minut, než počítače vychladne.

- 1. Odeberte napájecí kabel. Viz ["Napájecí kabel" na stránce 24.](#page-29-0)
- 2. Sejměte kryt počítače. Viz ["Kryt počítače" na stránce 25](#page-30-0).
- 3. Vyjměte šachtu úložné jednotky. Viz [Šachta úložné jednotky](#page-37-0).
- 4. Ze systémové desky odpojte napájecí kabel.
- 5. Ze zadní části krytu počítače odeberte zadní šrouby držící sestavu napájecího zdroje.
- 6. Stisknutím poutka sestavy napájecího zdroje ji uvolněte.
- 7. Vyjměte sestavu napájecího zdroje.

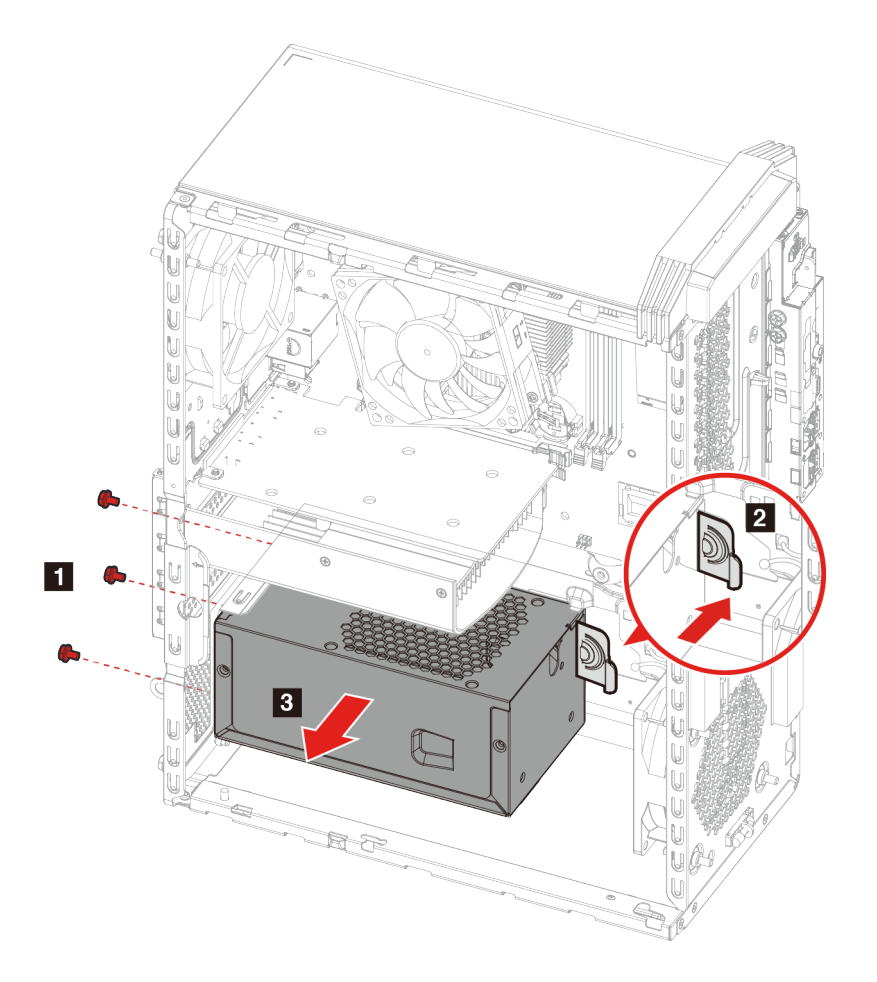

- 8. Nainstalujte novou sestavu napájecího zdroje.
- 9. Zašroubujte šrouby držící sestavu napájecího zdroje.

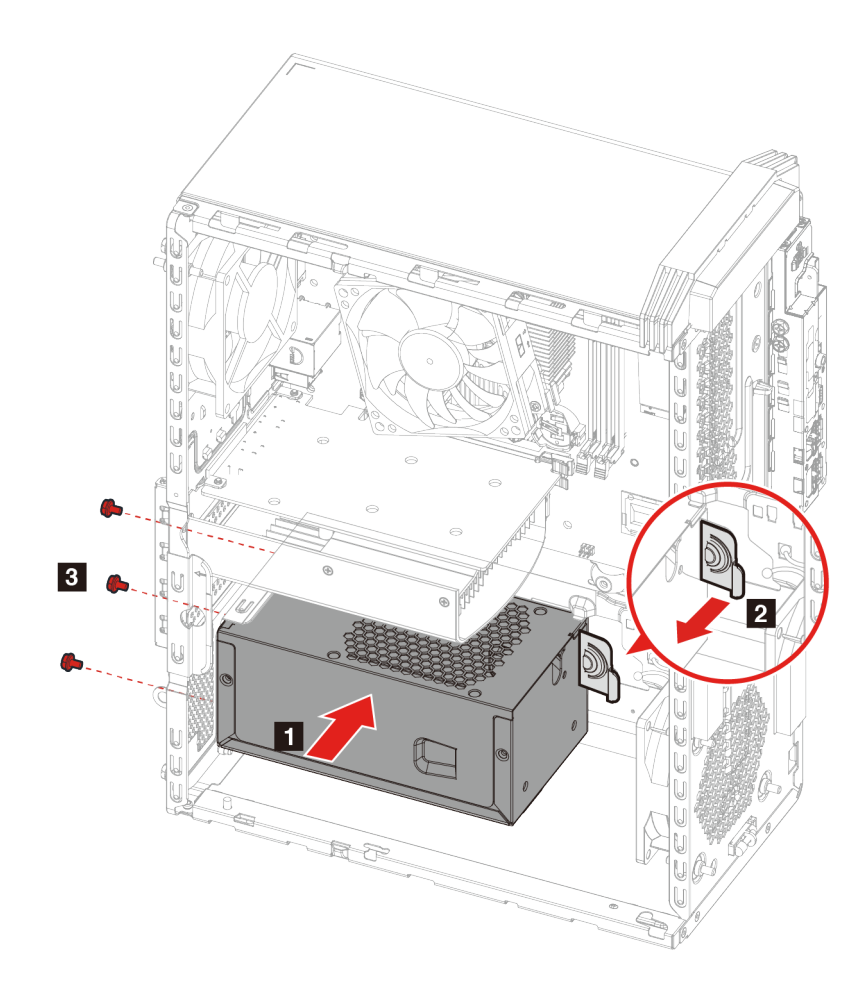

- 10. K základní desce připojte nový napájecí kabel.
- 11. Znovu namontujte všechny odejmuté části. Poté k počítači znovu připojte napájecí kabel a všechny odpojené kabely.

# <span id="page-60-0"></span>**Kapitola 6. Nápověda a podpora**

# **Zdroje ke svépomoci**

Pomocí následujících zdrojů svépomoci získejte další informace o počítači a odstraňování problémů.

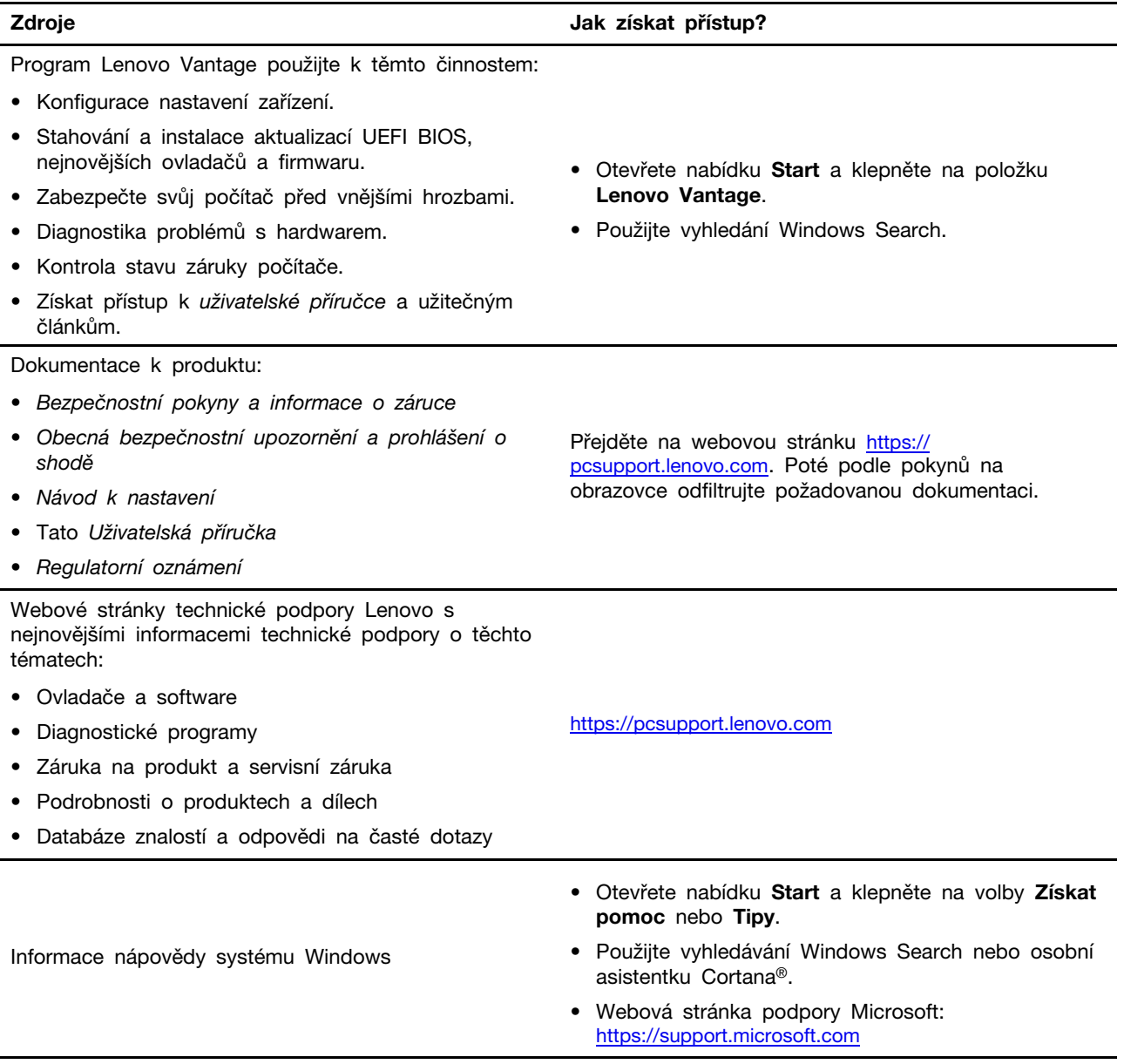

## **Zavolejte Lenovo**

Pokud jste se pokusili vyřešit problém sami a stále potřebujete pomoc, můžete zavolat zákaznické středisko technické podpory společnosti Lenovo.

## **Než budete kontaktovat Lenovo**

Než budete kontaktovat společnost Lenovo, připravte si:

- 1. Záznam příznaků problémů a podrobnosti k nim:
	- Jaký máte problém? Jedná se o problém stálý, nebo dočasný?
	- Existují nějaké chybové zprávy nebo kódy chyb?
	- Jaký operační systém používáte? Jakou máte verzi operačního systému?
	- Jaké softwarové aplikace běžely v době výskytu problému?
	- Lze problém cíleně vyvolat? Pokud ano, jak?
- 2. Záznam informací o systému:
	- Název výrobku
	- Typ a sériové číslo počítače Následující obrázek ukazuje, kde najdete informace o typu a sériovém čísle počítače.

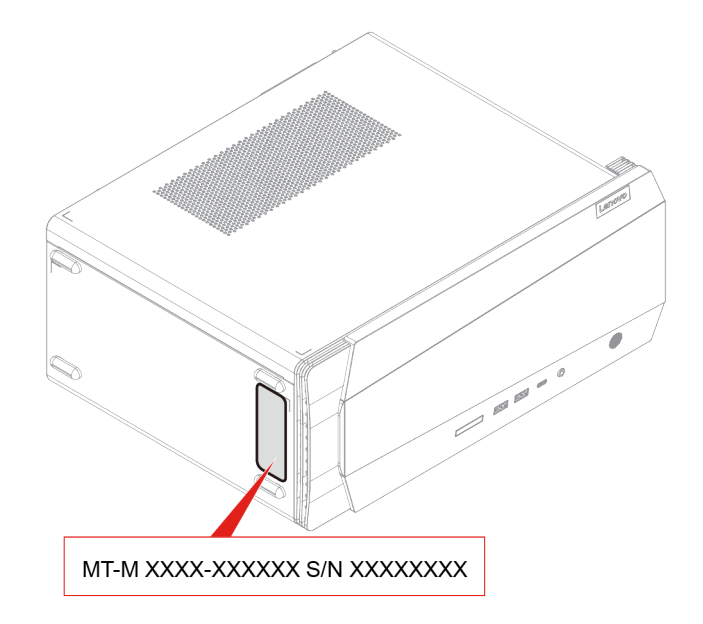

## **Středisko podpory Lenovo**

Během záruční lhůty můžete požádat o pomoc uživatelské středisko technické podpory Lenovo.

### **Telefonní čísla**

Seznam telefonních čísel podpory Lenovo pro svou zemi nebo oblast naleznete zde: <https://pcsupport.lenovo.com/supportphonelist>

**Poznámka:** Telefonní čísla se mohou změnit bez předchozího upozornění. Není-li číslo pro vaši zemi či oblast uvedeno v seznamu, obraťte se na příslušného prodejce produktů Lenovo nebo obchodního zástupce společnosti Lenovo.

### **Služby dostupné během záruční doby**

- Zjištění problému k dispozici jsou kvalifikovaní pracovníci, kteří vám pomohou s identifikací problému v případě potíží s hardwarem a kteří vám budou nápomocni při rozhodování o akci nezbytné pro vyřešení problému.
- Oprava hardwaru Lenovo v případě zjištění problému způsobeného hardwarem Lenovo v záruční době Vám budou k dispozici kvalifikovaní servisní pracovníci, kteří Vám poskytnou služby odpovídající úrovně.
- Řízení změn EC příležitostně se mohou po prodeji produktu vyskytnout nezbytné změny. Lenovo nebo prodejce, je-li k tomu oprávněn společností Lenovo, v takovém případě poskytne vybrané aktualizace EC (Engineering Changes).

### **Neposkytované služby**

- Výměnu nebo použití jiných součástí než od Lenovo nebo součástí bez záruky
- Identifikaci příčiny softwarových problémů
- Konfigurace systému UEFI BIOS při instalaci nebo upgradu
- Změny, úpravy nebo aktualizace ovladačů zařízení
- Instalaci a správu síťových operačních systémů (NOS)
- Instalaci a správu programů

Podmínky omezené záruky Lenovo, které se vztahují na váš hardwarový produkt od společnosti Lenovo, naleznete v kapitole "Informace o záruce" v příručce Bezpečnostní pokyny a informace o záruce dodané s počítačem.

## **Zakoupit další služby**

Během období platnosti záruky i po něm můžete zakoupit další služby od společnosti Lenovo na adrese:

<https://pcsupport.lenovo.com/warrantyupgrade>

Dostupnost konkrétní služby a její název se v různých zemích nebo regionech může lišit.

# <span id="page-64-0"></span>**Dodatek A. Informace o usnadnění a ergonomii**

Tato kapitola obsahuje informace o usnadnění a ergonomii.

### **Informace o usnadnění**

Lenovo usnadňuje uživatelům s omezenou schopností sluchu, zraku a pohybu přístup k informacím a technologiím. Tato část obsahuje informace o způsobech, které uživatelům pomáhají efektivně pracovat s počítačem. Nejnovější informace o možnostech usnadnění naleznete také na webové stránce na adrese:

<https://www.lenovo.com/accessibility>

#### **Klávesové zkratky**

Následující seznam obsahuje klávesové zkratky, které vám mohou usnadnit používání počítače.

**Poznámka:** V závislosti na konkrétní klávesnici nemusí být některé z následujících klávesových zkratek k dispozici.

- **Klávesa s logem Windows+U**: Otevře Centrum usnadnění přístupu
- **Pravý Shift po dobu 8 sekund**: Zapne nebo vypne funkci Filtrování kláves
- **Klávesa Shift pětkrát**: Zapne nebo vypne funkci Jedním prstem
- **Klávesa Num Lock po dobu 5 sekund**: Zapne nebo vypne funkci Ozvučení kláves
- **Levý Alt+levý Shift+klávesa Num Lock**: Zapne nebo vypne funkci Myš klávesnicí
- **Levý Alt+levý Shift+klávesa PrtScn (nebo PrtSc)**: Zapne nebo vypne funkci Vysoký kontrast

Potřebujete-li další informace, přejděte na adresu <https://windows.microsoft.com> a poté vyhledejte jedno z následujících klíčových slov: klávesové zkratky, kombinace kláves, klávesy zkratek.

### **Centrum usnadnění přístupu**

Centrum usnadnění přístupu v operačním systému Windows vám umožňuje nastavit počítač tak, aby vyhovoval vašim fyzickým a kognitivním potřebám.

Přístup k Centru usnadnění přístupu:

- 1. Přejděte na **Ovládací panely** a zobrazte položky podle kategorie.
- 2. Klepněte na položku **Usnadnění přístupu** ➙ **Centrum usnadnění přístupu**.
- 3. Podle pokynů na obrazovce vyberte vhodný nástroj.

Centrum usnadnění přístupu obsahuje především tyto nástroje:

• Lupa

Lupa je užitečný nástroj, který zvětšuje celou obrazovku nebo její část, takže lépe vidíte jednotlivé položky.

• Předčítání

Program Předčítání je čtečka obrazovky, která nahlas čte text zobrazený na obrazovce a popisuje různé události, například chybové zprávy.

• Klávesnice na obrazovce

Pokud dáváte přednost psaní nebo zadávání dat do počítače pomocí myši, joysticku nebo jiného polohovacího zařízení namísto fyzické klávesnice, můžete použít funkci Klávesnice na obrazovce.

Funkce Klávesnice na obrazovce zobrazí grafickou klávesnici se všemi standardními klávesami. Klávesy můžete vybírat myší nebo jiným polohovacím zařízením, případně je můžete vybírat poklepáním, pokud váš počítač podporuje vícedotykovou obrazovku.

• Vysoký kontrast

Funkce Vysoký kontrast zesiluje barevný kontrast některých textů a obrazů na obrazovce. Tyto položky jsou pak výraznější a snáze rozpoznatelné.

• Přizpůsobení klávesnice

Umožňuje přizpůsobit nastavení klávesnice, aby se snadněji používala. Pomocí klávesnice lze například ovládat ukazatel myši, případně lze usnadnit psaní určitých kombinací kláves.

• Přizpůsobení myši

Umožňuje přizpůsobit nastavení myši, aby se snadněji používala. Můžete například změnit vzhled ukazatele myši a usnadnit správu oken pomocí myši.

#### **Rozpoznávání řeči**

Rozpoznávání řeči vám umožňuje ovládat počítač pomocí hlasu.

Klávesnici a myš lze ovládat slovními pokyny. Slovními pokyny lze spouštět programy, otevírat nabídky, klikat na objekty na obrazovce, diktovat text do dokumentů a psát a posílat zprávy elektronické pošty.

Použití rozpoznávání řeči:

- 1. Přejděte na **Ovládací panely** a zobrazte položky podle kategorie.
- 2. Klepněte na **Usnadnění přístupu** ➙ **Rozpoznávání řeči**.
- 3. Postupujte podle instrukcí na obrazovce.

### **Technologie čtecích zařízení**

Technologie čtecích zařízení jsou zaměřeny především na rozhraní programů, systémy nápovědy a různé on-line dokumenty. Další informace o čtečkách obrazovky naleznete v následujícím:

- Použití souborů PDF se čtečkami obrazovky: <https://www.adobe.com/accessibility.html?promoid=DJGVE>
- Použití čtečky obrazovky JAWS: <https://www.freedomscientific.com/Products/Blindness/JAWS>
- Použití čtečky obrazovky NVDA: <https://www.nvaccess.org/>

### **Rozlišení obrazovky**

Přizpůsobením rozlišení obrazovky počítače si můžete usnadnit čtení dokumentů a prohlížení obrázků.

Postup nastavení rozlišení obrazovky:

- 1. Pravým tlačítkem myši klikněte do prázdného prostoru na pracovní ploše a poté klikněte na položky **Nastavení zobrazení** ➙ **Displej**.
- 2. Postupujte podle instrukcí na obrazovce.

**Poznámka:** Nastavíte-li příliš malé rozlišení, některé objekty se nemusí na obrazovku vejít.

### **Přizpůsobitelná velikost položek**

Změnou velikosti položky můžete usnadnit čtení různých položek na obrazovce.

- Chcete-li velikost položek změnit jen dočasně, použijte nástroj Lupa v Centru usnadnění přístupu.
- Postup trvalé změny velikosti položky:
	- Změňte velikost všech položek na obrazovce.
		- 1. Pravým tlačítkem myši klikněte do prázdného prostoru na pracovní ploše a poté klikněte na položky **Nastavení zobrazení** ➙ **Displej**.
		- 2. Podle pokynů na obrazovce změňte velikost položky. V případě některých aplikací se může změna konfigurace projevit až po dalším přihlášení.
	- Změňte velikost položek na webové stránce.

Stiskněte a podržte klávesu Ctrl a stiskněte klávesu plus (+) nebo minus (–). V prvním případě se velikost textu zvětší, ve druhém zmenší.

- Změňte velikost položek na ploše nebo v okně.

**Poznámka:** V některých oknech nemusí tato funkce fungovat.

Je-li vaše myš vybavena kolečkem, stiskněte a podržte klávesu Ctrl a poté velikost položek změňte otáčením kolečka.

#### **Standardizované konektory**

Váš počítač obsahuje standardizované konektory, které umožňují připojit nástroje pro usnadnění.

#### **Dokumentace v přístupných formátech**

Společnost Lenovo poskytuje elektronickou dokumentaci v přístupných formátech, například jako soubory PDF vybavené správnými značkami nebo soubory v jazyce HTML (HyperText Markup Language). Elektronická dokumentace společnosti Lenovo je vyvinuta tak, aby si ji mohli uživatelé se zrakovým postižením přečíst pomocí čtečky obrazovky. Všechny obrázky v této dokumentaci jsou opatřeny příslušným textovým popiskem, takže zrakově postižení uživatelé budou při použití čtečky obrazovky schopni těmto obrázkům porozumět.

### **Informace o ergonomii**

Dobrá ergonomie je důležitá, chcete-li svůj osobní počítač využívat na maximum a předejít jakémukoli nepohodlí. Pracoviště i vybavení byste si měli uzpůsobit dle svých individuálních potřeb a typu prováděné činnosti. Chcete-li maximalizovat efektivitu a komfort při práci, dodržujte při používání počítače zdravé pracovní návyky.

Práce ve virtuální kanceláři může znamenat časté změny pracovního prostředí. Přizpůsobení okolním zdrojům osvětlení, aktivní sezení nebo umístění počítačového hardwaru vám může pomoci zvýšit produktivitu i pohodlí.

Tento příklad ukazuje osobu v prostředí kanceláře. Přestože nemáte stejné uspořádání, můžete dodržovat mnohé z těchto rad. Vytvořte si dobré návyky, které se vám vyplatí.

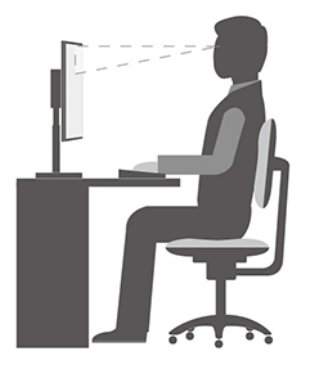

**Obecná poloha**: Je vhodné v pravidelných intervalech mírně měnit pracovní pozici. Předejdete tak únavě způsobené dlouhým setrváním ve stejné pozici. Časté krátké přestávky také pomáhají proti únavě způsobené dlouhým setrváním ve stejné pozici.

**Displej**: Umístěte obrazovku tak, abyste ji pozorovali z vhodné vzdálenosti 510–760 mm (20–30"). Obrazovka nemá odrážet světlo od zdrojů v místnosti nebo zvnějšku. Udržujte obrazovku čistou a nastavte jas tak, aby byla obrazovka dobře čitelná. Chcete-li nastavit úroveň jasu obrazovky, stiskněte tlačítka pro ovládání jasu.

**Pozice hlavy**: Hlavu a krk držte v přirozené vzpřímené poloze.

**Židle**: Použijte židli, která poskytuje dobrou opěru pro záda a která je výškově nastavitelná. Židli nastavte tak, aby byla maximálně pohodlná.

**Pozice paží a rukou**: Opřete si ruce o područky, jsou-li součástí židle, nebo o desku pracovního stolu. Mějte předloktí, zápěstí a ruce v uvolněné a neutrální (vodorovné) pozici. Pište na klávesnici lehce, netlučte do kláves.

**Pozice nohou**: Mějte stehna rovnoběžně s podlahou, chodidla opřete o podlahu nebo podložku.

# <span id="page-68-0"></span>**Dodatek B. Informace o souladu s předpisy**

Poznámka: Další informace o souladu s předpisy najdete v dokumentech Obecná bezpečnostní upozornění a prohlášení o shodě na adrese [https:// pcsupport.lenovo.com.](https:// pcsupport.lenovo.com)

## **Prohlášení dodavatele o shodě s FCC (Federal Communications Commission)**

Následující informace se vztahují k níže uvedeným modelovým produktům Lenovo.

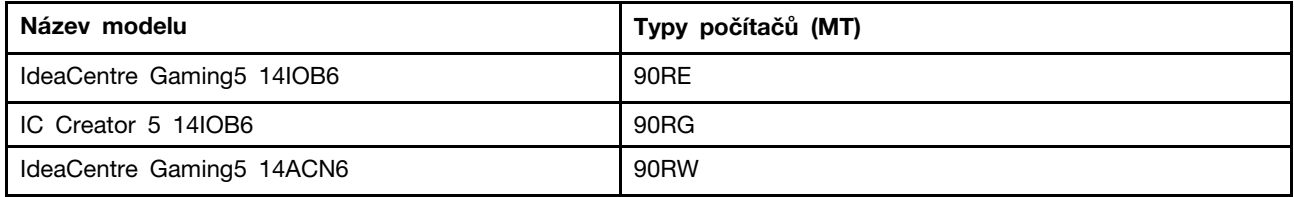

This equipment has been tested and found to comply with the limits for a Class B digital device, pursuant to Part 15 of the FCC Rules. These limits are designed to provide reasonable protection against harmful interference in a residential installation. This equipment generates, uses, and can radiate radio frequency energy and, if not installed and used in accordance with the instructions, may cause harmful interference to radio communications. However, there is no guarantee that interference will not occur in a particular installation. If this equipment does cause harmful interference to radio or television reception, which can be determined by turning the equipment off and on, the user is encouraged to try to correct the interference by one or more of the following measures:

- Reorient or relocate the receiving antenna.
- Increase the separation between the equipment and receiver.
- Connect the equipment into an outlet on a circuit different from that to which the receiver is connected.
- Consult an authorized dealer or service representative for help.

Lenovo is not responsible for any radio or television interference caused by using other than recommended cables and connectors or by unauthorized changes or modifications to this equipment. Unauthorized changes or modifications could void the user's authority to operate the equipment.

This device complies with Part 15 of the FCC Rules. Operation is subject to the following two conditions: (1) this device may not cause harmful interference, and (2) this device must accept any interference received, including interference that may cause undesired operation.

Responsible Party: Lenovo (United States) Incorporated 7001 Development Drive Morrisville, NC 27560 Email: FCC@lenovo.com

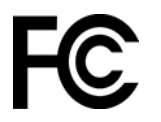

## **Provozní prostředí**

### **Teplota**

- Provoz: od 10 °C do 35 °C
- Skladování nebo přeprava:
	- Pro běžné stolní počítače: od -40 °C do 55 °C
	- Pro všechny stolní počítače typu all-in-one: od -20 °C do 55 °C

**Poznámka:** Pokud byl počítač uložen nebo přepravován při teplotách nižších než 10 °C, nechte jej před použitím pomalu zahřát na optimální provozní teplotu. Tento proces může trvat až dvě hodiny. Používání počítače při nižší než uvedené provozní teplotě může způsobit neopravitelné poškození počítače.

### **Relativní vlhkost**

- Provoz: 35 % 80 % (nekondenzující)
- Skladování: 20–93 % (nekondenzující)

### **Atmosférický tlak**

86 kPa až 106 kPa

### **Korea – prohlášení SAR**

### 무선설비 전파 혼신 **(사용주파수 2400∼2483.5 , 5725∼5825 무선제품해당)**

해당 무선설비가 전파혼신 가능성이 있으므로 인명안전과 관련된 서비스는 할 수 없음

### **SAR** 정보

본 장치는 전파 노출에 대한 가이드라인을 충족합니다.

본 장치는 무선 송수신기 입니다. 본 장치는 국제 가이드라인으로 권장되는 전파 노출에 대한 제한을 초 과하지 않도록 설계되었습니다. 장치 액세서리 및 최신 부품을 사용할 경우 SAR 값이 달라질 수 있 습 니다. SAR 값은 국가 보고 및 테스트 요구 사항과 네트워크 대역에 따라 다를 수 있습니다. 본 장치 는 사람의 신체에서 20mm 이상의 거리에서 사용할 수 있습니다.

## **Zapnutí nebo vypnutí režimu kompatibility ErP LPS**

Počítače Lenovo splňují požadavky směrnice ErP Lot 3 na ekologický design. Další informace naleznete na adrese:

<https://www.lenovo.com/us/en/compliance/eco-declaration>

Chcete-li snížit spotřebu elektrické energie v době, kdy je počítač v režimu spánku nebo je vypnutý, můžete povolit režim kompatibility ErP LPS.

Zapnutí nebo vypnutí režimu kompatibility ErP LPS:

- 1. Restartujte počítač. Při zobrazení obrazovky s logem stiskněte klávesu F1 nebo Fn+F1.
- 2. Vyberte volbu **Power** ➙ **Enhanced Power Saving Mode** a stiskněte klávesu Enter.
- 3. Podle toho, zda vyberete volbu **Enabled** nebo **Disabled**, udělejte jeden z následujících kroků:
- Pokud vyberete volbu **Enabled**, stiskněte klávesu Enter. Poté vyberte volby **Power** ➙ **Automatic Power On** a stiskněte klávesu Enter. Zkontrolujte, zda se funkce Wake on LAN automaticky vypnula. Pokud ne, vypněte ji.
- Pokud vyberete volbu **Disabled**, stiskněte klávesu Enter. Poté pokračujte dalším krokem.
- 4. Stisknutím klávesy F10 nebo kombinací kláves Fn+F10 uložte provedené změny a ukončete aplikaci.

Pokud je režim ErP LPS povolen, jedním z následujících kroků můžete počítač probudit:

- Stiskněte hlavní vypínač.
- Funkce Wake Up on Alarm umožňuje zapnutí počítače ve stanovenou dobu.

Aby byl naplněn požadavek na režim vypnutí podle směrnice ErP, musíte vypnout funkci Rychlé spuštění.

- 1. Přejděte na **Ovládací panely** a zobrazte velké nebo malé ikony.
- 2. Klepněte na volbu **Možnosti napájení** ➙ **Změnit akce tlačítek napájení** ➙ **Změnit nastavení, které nyní není k dispozici**.
- 3. V seznamu **Nastavení vypnutí** zrušte výběr volby **Zapnout rychlé spuštění (doporučeno)**.
## <span id="page-72-0"></span>**Dodatek C. Upozornění a ochranné známky**

## **Upozornění**

Společnost Lenovo nemusí ve všech zemích nabízet produkty, služby a funkce popsané v tomto dokumentu. Informace o produktech a službách, které jsou momentálně ve Vaší zemi dostupné, můžete získat od zástupce společnosti Lenovo pro Vaši oblast. Žádný z odkazů na produkty, programové vybavení nebo služby společnosti Lenovo neznamená, ani z něj nelze vyvozovat, že smí být použit pouze uvedený produkt, program nebo služba společnosti Lenovo. Použít lze jakýkoli funkčně ekvivalentní produkt, program či službu neporušující práva společnosti Lenovo k duševnímu vlastnictví. Za vyhodnocení a ověření činnosti libovolného produktu, programu či služby jiného výrobce než Lenovo však odpovídá uživatel.

Společnost Lenovo může mít patenty nebo podané žádosti o patent, které zahrnují předmět tohoto dokumentu. Vlastnictví tohoto dokumentu vám nedává žádná práva k těmto patentům. Písemné dotazy ohledně licencí můžete zaslat na adresu:

Lenovo (United States), Inc. 8001 Development Drive Morrisville, NC 27560 U.S.A. Attention: Lenovo Director of Licensing

LENOVO TUTO PUBLIKACI POSKYTUJE TAK, JAK JE, BEZ JAKÝCHKOLIV ZÁRUK, VYJÁDŘENÝCH VÝSLOVNĚ NEBO VYPLÝVAJÍCÍCH Z OKOLNOSTÍ, VČETNĚ, A TO ZEJMÉNA, ZÁRUK NEPORUŠENÍ PRÁV TŘETÍCH STRAN, PRODEJNOSTI NEBO VHODNOSTI PRO URČITÝ ÚČEL. Právní řády některých zemí nepřipouštějí vyloučení záruk výslovně vyjádřených nebo vyplývajících z okolností v určitých transakcích, a proto se na vás výše uvedené omezení nemusí vztahovat.

Informace zde uvedené jsou pravidelně aktualizovány a v příštích vydáních této publikace již budou tyto změny zahrnuty. Aby společnost Lenovo mohla poskytovat lepší služby, vyhrazuje si právo vylepšovat a/nebo měnit produkty a programy popsané v příručkách, které jsou součástí vašeho počítače, a měnit obsah příručky kdykoliv a bez dalšího upozornění.

Softwarové rozhraní a funkce a hardwarová konfigurace počítače, který si zakoupíte, nemusí nutně odpovídat rozhraní a vlastnostem popsaným v příručkách přiložených k počítači. Konfiguraci produktu naleznete v části příslušné smlouvy (je-li k dispozici) nebo seznamu obsahu balení produktu, nebo se poraďte s distributorem pro prodej produktu. Společnost Lenovo může používat nebo distribuovat libovolné informace, které jí poskytnete, podle vlastního uvážení, aniž by jí tím vznikl jakýkoli závazek vůči Vám.

Produkty popsané v tomto dokumentu nejsou určeny pro použití v implantátech nebo jiných aplikacích pro podporu životních funkcí, kde by selhání mohlo způsobit úraz nebo usmrcení osob. Údaje obsažené v tomto dokumentu neovlivňují a nemění specifikace produktů Lenovo nebo záruky, které jsou k nim poskytovány. Nic v tomto dokumentu nepředstavuje vyjádřené ani odvozené licence nebo odškodnění podle práv na duševní vlastnictví společnosti Lenovo nebo třetích stran. Všechny informace v tomto dokumentu byly získány ve specifických prostředích a jsou uváděny jako příklady. Výsledky získané v jiných prostředích se mohou lišit.

Společnost Lenovo může používat nebo distribuovat libovolné informace, které jí poskytnete, podle vlastního uvážení, aniž by jí tím vznikl jakýkoli závazek vůči Vám.

Jakékoliv odkazy v této publikaci na webové stránky jiných společností než Lenovo jsou poskytovány pouze pro pohodlí uživatele a nemohou být žádným způsobem vykládány jako doporučení těchto webových stránek. Materiály obsažené na těchto webových stránkách nejsou součástí materiálů tohoto produktu Lenovo a mohou být používány pouze na Vaše vlastní riziko.

Veškeré údaje o výkonu, které jsou v tomto dokumentu uvedeny, byly stanoveny v řízeném prostředí. Výsledky získané v jiném operačním prostředí se proto mohou výrazně lišit. Některá měření mohla být prováděna v systémech na úrovni vývoje a v těchto případech nelze zaručit, že tato měření budou stejná ve všeobecně dostupných systémech. Kromě toho mohla být některá měření odhadnuta prostřednictvím extrapolace. Skutečné výsledky se mohou lišit. Uživatelé tohoto dokumentu by si měli ověřit použitelnost dat pro svoje specifické prostředí.

Tento dokument je chráněn autorskými právy společnosti Lenovo a nevztahuje se na něj žádná open source licence, a to včetně jakýchkoli dohod Linux, které se mohou týkat softwaru instalovaného jako součást tohoto produktu. Společnost Lenovo má právo tento dokument kdykoliv bez upozornění aktualizovat.

Nejnovější informace si můžete vyžádat nebo s jakýmikoli otázkami a komentáři se můžete obrátit na společnost Lenovo nebo můžete navštívit webové stránky Lenovo: <https://pcsupport.lenovo.com>

## **Ochranné známky**

LENOVO, logo LENOVO a IDEACENTRE jsou ochranné známky společnosti Lenovo. Intel, Optane a Thunderbolt jsou ochranné známky společnosti Intel Corporation nebo jejích poboček ve Spojených státech nebo jiných zemích. Microsoft, Windows a Cortana jsou ochranné známky společností skupiny Microsoft. Názvy HDMI a HDMI High-Definition Multimedia Interface jsou ochranné známky nebo registrované ochranné známky společnosti HDMI Lincensing LLC ve Spojených státech a případně v dalších jiných zemích. Wi-Fi a Wi-Fi Alliance jsou registrované ochranné známky organizace Wi-Fi Alliance. USB-C je ochranná známka organizace USB Implementers Forum. Všechny ostatní ochranné známky jsou majetkem příslušných vlastníků. © 2021 Lenovo.

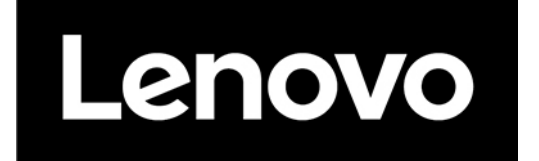